# Usando o Winplot, da Escola à Universidade (em desenvolvimento)

Sérgio de Albuquerque Souza

31 de dezembro de 2004

# Sumário

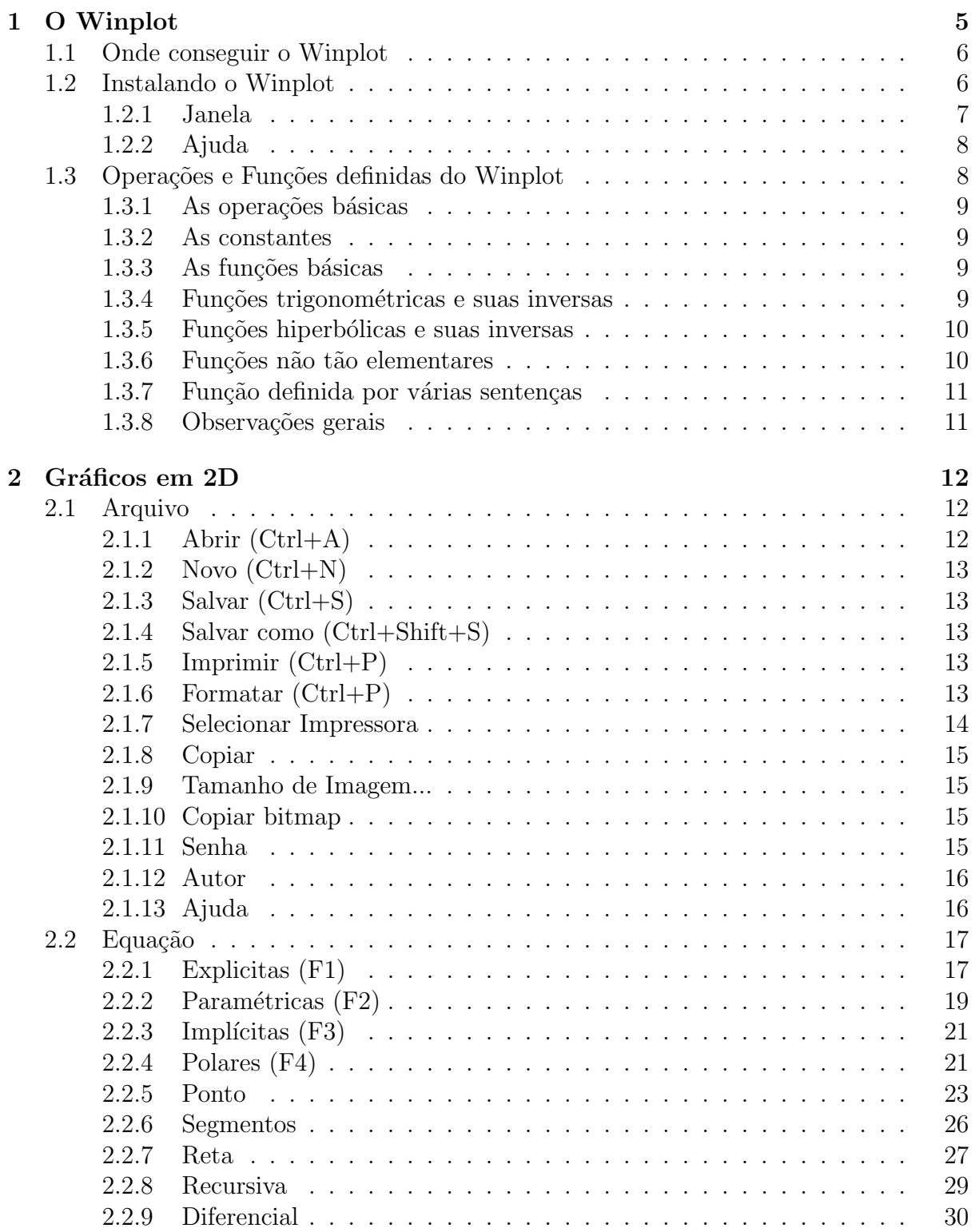

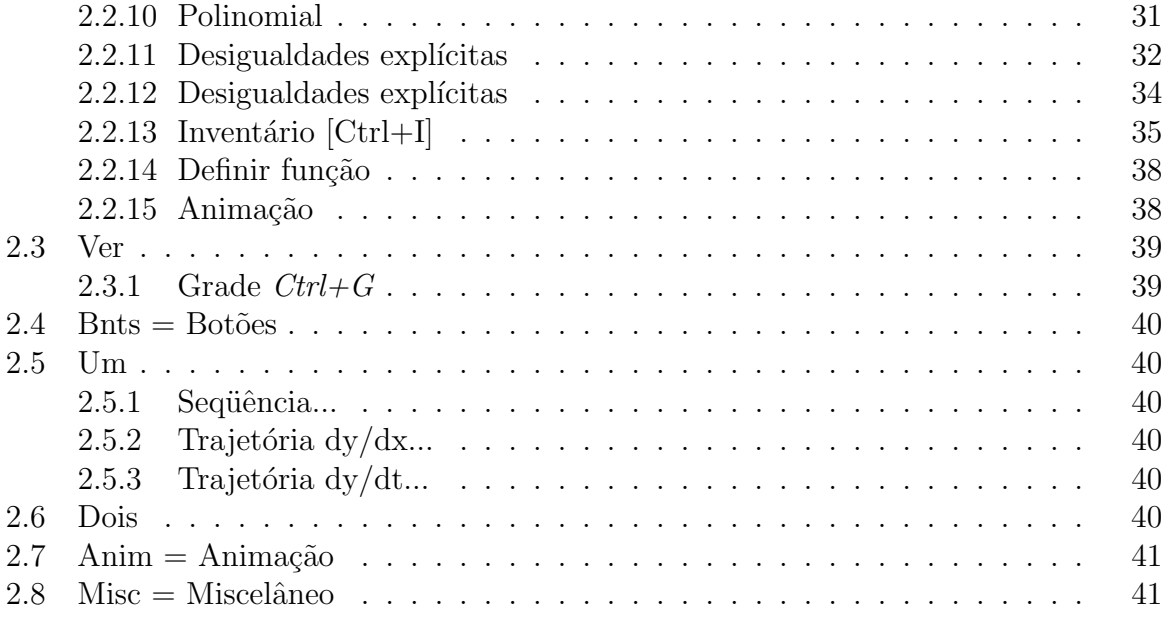

# Lista de Figuras

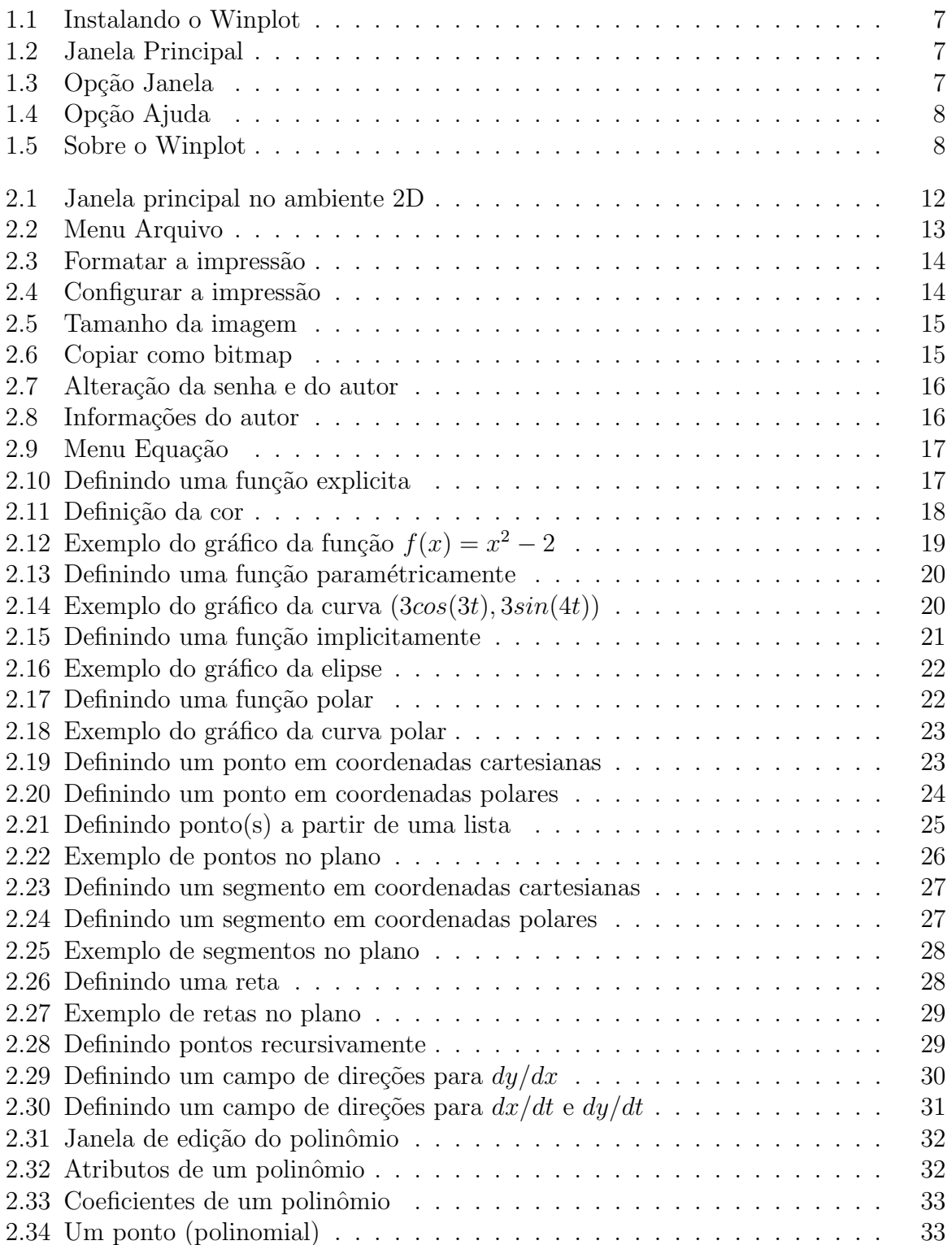

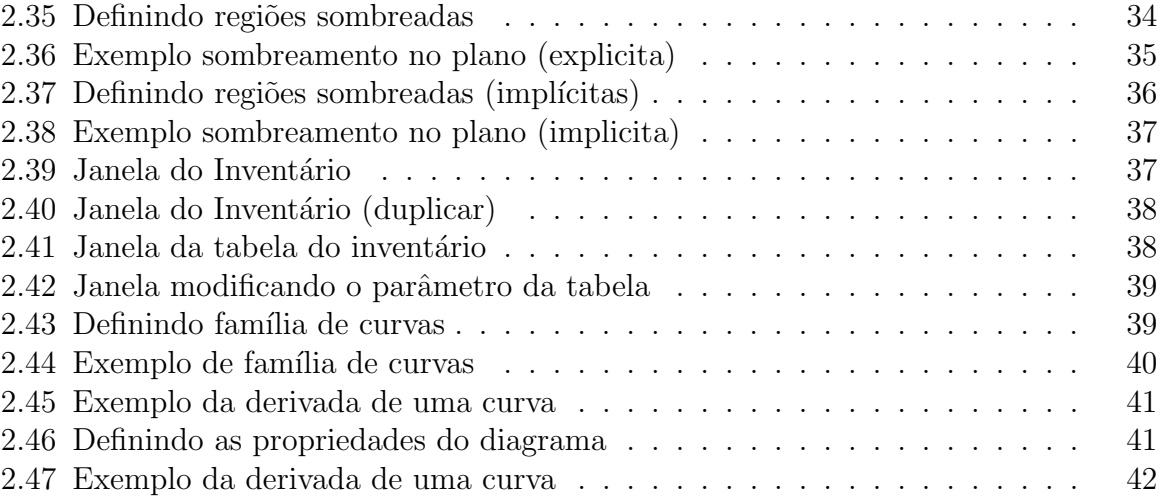

# O Winplot

<span id="page-5-0"></span>O objetivo desse texto é introduzir os conceitos e as ferramentas básicas do programa Winplot, que é um excelente ferramenta computacional, extremamente eficiente, para fazer gráficos de duas dimensões  $(2D)$  e em três dimensões  $(3D)$  de maneira bastante simples e, diria até, intuitivo.

Além da explicação dos elementos contidos no Winplot com exemplos existem também exercícios propostos nos níveis básico, médio e alto cabendo ao leitor a tentativa de executá-lo e logicamente entendê-los.

A utilização desse software é motivado por cinco *pequenos* motivos:

- $\acute{\mathbf{E}}$  gratuito! Foi desenvolvido pelo Professor *Richard Parris "Rick"*<sup>1</sup>, da Philips Exeter Academy, por volta de 1985. Escrito em C, chamava-se PLOT e rodava no antigo DOS. Com o lançamento do Windows 3.1, o programa foi renomeado para "Winplot". A versão para o Windows 98 surgiu em 2001 e foi escrita na linguagem de programação  $C++$ .
- $\dot{E}$  de simples utilização pois os menus, são bastante amigáveis, existe a opção de "ajuda" (ver [1.4\)](#page-8-0) em todas partes do programa e aceita as funções matemáticas de modo natural.

**Exemplo 1.1** Para escrever  $\frac{2x\cos(\pi)}{\sigma}$ 5  $=$  dobro do valor x multiplicado pelo cosseno  $de \pi$  dividido por 5, basta digitar  $2x\cos(Pi)/5$ .

- $\dot{E}$  muito pequeno e portável se comparado aos programas existentes hoje em dia, pois menos de 600Kb, cabe em um disquete e roda em sistemas Windows 95/98/ME/2K/XP. Existe uma pretensão de colocá-lo também nos sistemas GNU-Linux, mas roda com o Wine no Linux.
- $\dot{E}$  sempre atualizado por exemplo a última versão foi atualizada (compilada), até a edição deste material, em 06 de dezembro de 2004.
- Está também em português onde o trabalho de tradução resultou da iniciativa e empenho de Professor *Adelmo Ribeiro de Jesus*<sup>2</sup> e com a participação nas versões mais recentes do Professor Carlos César de Araújo<sup>3</sup>.

<sup>1</sup> rparris@exeter.edu

<sup>2</sup>adelmo.jesus@unifacs.br

<sup>3</sup> cca@gregosetroianos.mat.br

## <span id="page-6-0"></span>1.1 Onde conseguir o Winplot

A p´agina oficial do Winplot, bem como de toda a fam´ılia (de programas) do projeto Peanut Software são:

- Peanut Software Homepage (<http://math.exeter.edu/rparris/>): página principal.
- Winplot (<http://math.exeter.edu/rparris/winplot.html>).
- Wingeon (<http://math.exeter.edu/rparris/wingeom.html>): é para construções geométricas em duas e três dimensões. Os desenhos podem ser destacados e animados em uma variedade das maneiras.
- Winstats (<http://math.exeter.edu/rparris/winstats.html>): tratamento gráfico para dados estatísticos.
- Winarc (<http://math.exeter.edu/rparris/winarc.html>): programa com alguns jogos matem´aticos.
- Winfeed (<http://math.exeter.edu/rparris/winfeed.html>): programa para gerar fractais.
- Windisc (<http://math.exeter.edu/rparris/windisc.html>): programa para matemática discreta, aproximações.
- Winlab (<http://math.exeter.edu/rparris/winlab.html>): inclui atualmente oito subprogramas: seções cônicas, polígonos da estrela, uma utilitário para encontrar raízes de funções elementares, visualização 2D, gráficos funcionais aleatórios para que os estudantes à identifiquem.
- Winmat (<http://math.exeter.edu/rparris/winmat.html>): permite que o usuário calcule e edite matrizes, e resolvem problemas lineares padrão da álgebra.
- Wincalc (<http://math.exeter.edu/rparris/wincalc.html>): calculadora de alta precisão do inteiro, para números com milhares de dígitos.

Existe também uma excelente página, mantida pelo Professor Carlos César de Araújo, onde se encontram v´arios arquivos e textos relacionados com assuntos matem´aticos: <http://www.gregosetroianos.mat.br/>

## 1.2 Instalando o Winplot

Após baixar o programa  $wppr32z. exe<sup>4</sup>$  da internet, basta salvá-lo em um diretório qualquer e a partir do gerenciador de arquivos, dar um duplo clique no referido arquivo, começando o processo de descompactação do arquivo. Escolha um diretório, caso não queira o padrão  $c:\$ eanut e clique no botão Unzip (figura [1.1\)](#page-7-0).

Note que o resultado final dessa operação será apenas um único arquivo wplotpr.exe, com aproximadamente 1, 30 Mb de tamanho, no diretório escolhido anteriormente.

Para facilitar futuros acessos ao programa, deve-se criar *links* do Winplot, na área de trabalho do computador, por exemplo, bastando para tanto, que a partir do gerenciador de arquivos, se dê um clique com o botão do lado direito do *mouse* e arraste até a área de trabalho do seu Windows. Pronto o *link* já está criado e pronto pra ser usado. Para começar a utilizar o Winplot basta clicar no *link*, ou no programa, duas vezes, aparecendo na tela a figura [1.2.](#page-7-0)

<sup>4</sup><http://math.exeter.edu/rparris/peanut/wppr32z.exe>

<span id="page-7-0"></span>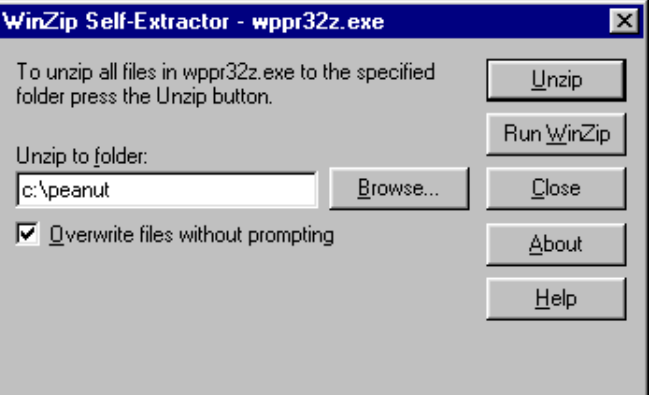

Figura 1.1: Instalando o Winplot

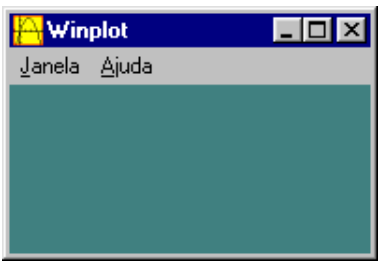

Figura 1.2: Janela Principal

### 1.2.1 Janela

Na opção *Janela* do Winplot existem sete opções (figura 1.3):

| <mark>,</mark> Winplot                                   | $\Box$ olx |
|----------------------------------------------------------|------------|
| Janela Ajuda                                             |            |
| F <sub>2</sub><br>$2$ -dim<br>F <sub>3</sub><br>$3$ -dim |            |
| Adivinhar<br>Mapeador                                    |            |
| Abrir última<br>Usar padrão                              |            |
| Sair                                                     |            |

Figura 1.3: Opção Janela

- 2-dim F2 = Abrirá uma nova janela para gráficos de duas dimensões (2D).
- 3-dim  $F3 =$  Abrirá uma nova janela para gráficos de três dimensões (3D).
- $\bullet$  Adivinhar = Abrirá uma nova janela com uma espécie de jogo, onde o aluno (usuário) deve tentar descobrir quais são os coeficientes a, b e c da função  $f(x) =$  $ax^{2} + bx + c$  para coincidir com o gráfico apresentado.
- Mapeador = Basicamente funciona como uma transformação  $T(x, y) = (u(x, y), v(x, y))$ de  $\mathbb{R}^2$  em  $\mathbb{R}^2$ , onde são pedidas as funções  $u(x, y)$  e  $v(x, y)$ .
- Abrir última = Se esta opção estiver marcada, assim que o Winplot for aberto novamente, ele automaticamente abrirá o último arquivo utilizado.

<span id="page-8-0"></span>• Usar padrão = Usar as configurações padrões do Winplot.

#### 1.2.2 Ajuda

Na opção Ajuda do Winplot existem duas opções:

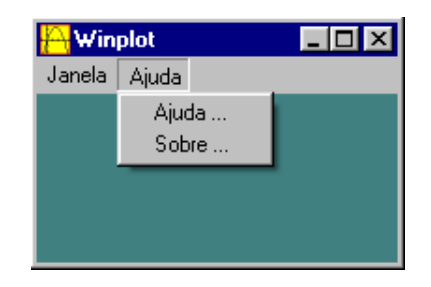

Figura 1.4: Opção Ajuda

- Ajuda... = Abrirá uma nova janela contendo um texto de ajuda, com observações mais gerais do Winplot.
- Sobre... = Abrirá uma nova janela contendo as características do software (figura 1.5).

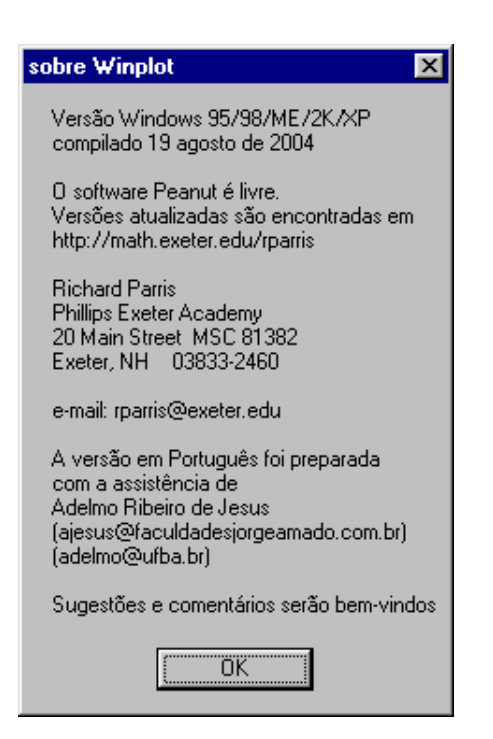

Figura 1.5: Sobre o Winplot

# 1.3 Operações e Funções definidas do Winplot

O interpretador de funções deste programa foi projetado para reconhecer a maioria das operações, constantes e funções elementares, tais como:

# <span id="page-9-0"></span>1.3.1 As operações básicas

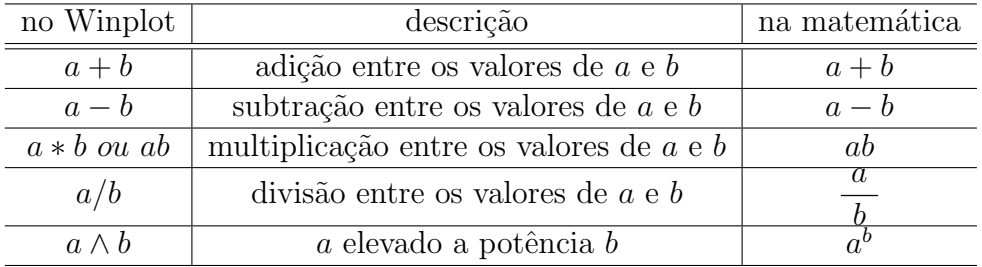

## 1.3.2 As constantes

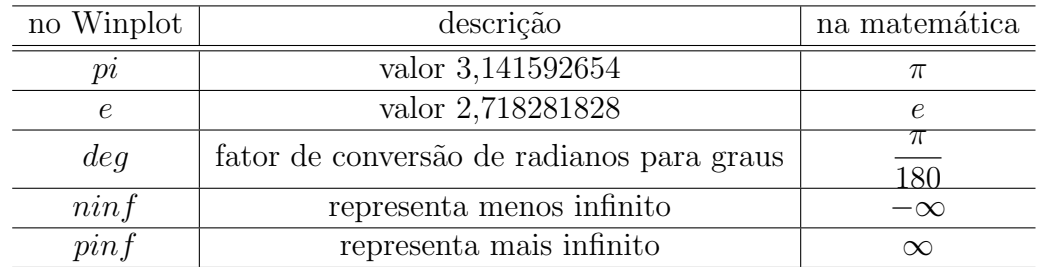

# 1.3.3 As funções básicas

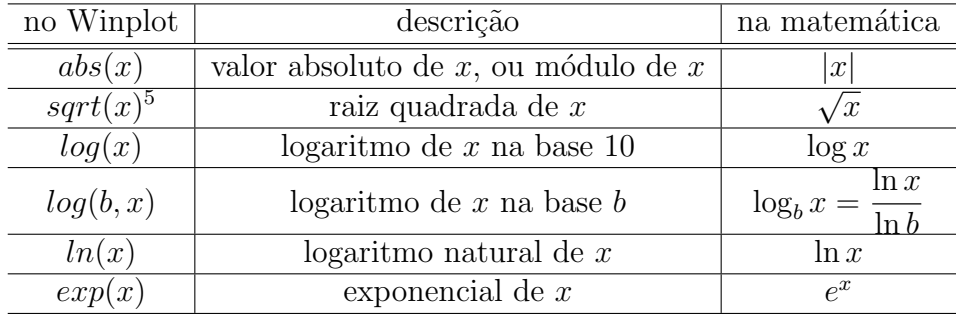

# 1.3.4 Funções trigonométricas e suas inversas

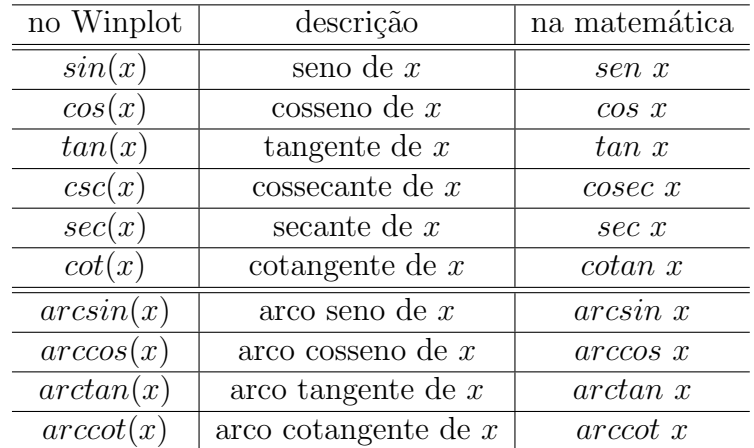

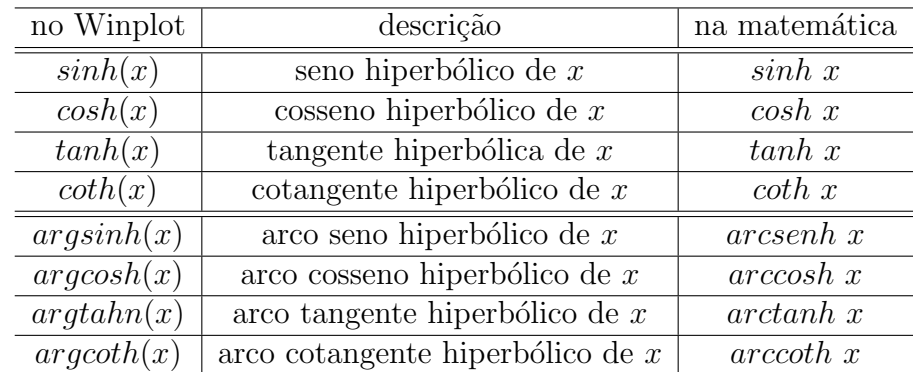

# <span id="page-10-0"></span>1.3.5 Funções hiperbólicas e suas inversas

# 1.3.6 Funções não tão elementares

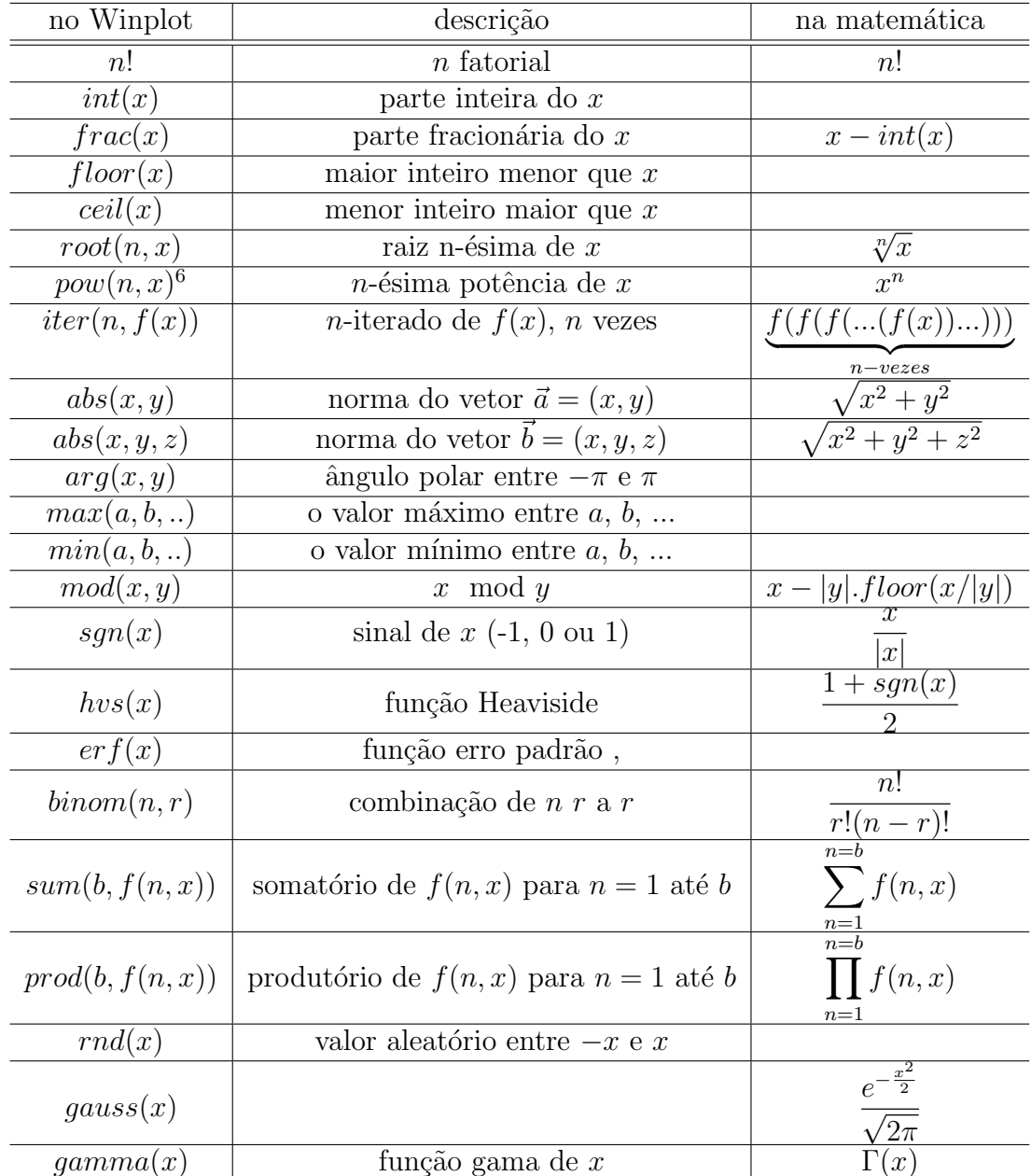

#### <span id="page-11-0"></span>1.3.7 Função definida por várias sentenças  $\overline{a}$

$$
\bullet \quad \text{joinx}(f|c, g|d, ..., h) = \left\{ \begin{array}{ll} f(x) & se & x \leq c \\ g(x) & se & c < x \leq d \\ \vdots & \vdots & \ddots \\ h(x) & se & x > d \end{array} \right.
$$

- joint(f|c, g|d, ..., h) é definida de forma análoga à joinx, só que para funções que dependem de um parâmetro  $t$ .
- $chi(a, b, x)$  a função característica do intervalo  $[a, b]$ , que atribuirá valor 1 se x estiver entre  $a \, e \, b$ , e  $0 \, \cos \theta$  contrário.

#### 1.3.8 Observações gerais

Vale esclarecer que  $x^n$  é calculado através o uso de logaritmos, pela fórmula  $e^{n \ln(x)}$ , a qual requer que  $x$  seja positivo. O decodificador procura constantes inteiras no expoente quando a definição é editada, mas não há nenhuma verificação durante a representação  $gr\acute{a}fica$  para ver se um expoente variável está (próximo a) um inteiro. É consequentemente necessário supor que a base é positiva em uma expressão do tipo  $x^n$ . Usando o  $pow(n, x)$  se evita esta convenção, porque aqui  $n$  é sempre avaliado como um inteiro (que se arredonda, se necessário).

Qualquer letra pode ser usada como uma variável numérica e receber um valor específico a qualquer hora. Por exemplo,  $ax + bx + c$  representa uma função quadrática padr˜ao, cujos coeficientes podem ser modificados.

Qualquer conjunto de letras e números serão tratados como um produto de constantes e variáveis, caso este não se encontre na biblioteca de nomes de função. A tradução iniciase no final esquerdo de cada conjunto. Embora xpi seja lido como  $x * pi$ , o conjunto pix será interpretado como  $p * i * x$ .

Maiúsculas e minúsculas não são diferenciadas. Colchetes, chaves e parênteses podem ser usados como símbolos de agrupamento. Espaços serão ignorados.

Você pode adicionar novas funções à biblioteca. A cada entrada deverá ser dada um nome e depois definida, como uma função de  $x$ , ou como uma função de  $x e y$ . Marque o botão apropriado antes de pressionar *Enter*. O programa checa se o nome é novo e se a fórmula faz sentido, depois adiciona ele à lista.

# <span id="page-12-0"></span>Gráficos em 2D

Para traçar gráficos em 2D com o Winplot, devemos escolher a opção 2-dim na janela principal (figura [1.3](#page-7-0) na p´agina [7\)](#page-7-0), obtendo a seguinte janela indicada na figura 2.1.

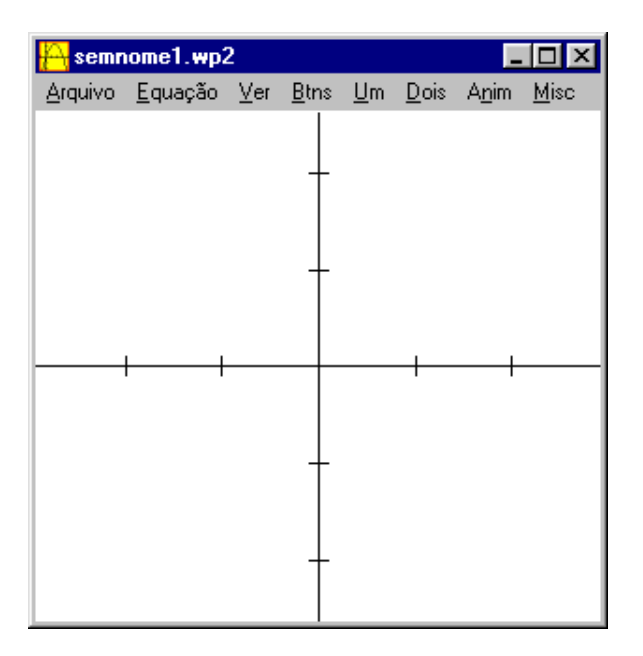

Figura 2.1: Janela principal no ambiente 2D

na qual descreveremos cada menu nas seções e subseções subsequentes.

### 2.1 Arquivo

Neste menu estão as opções relacionados com os arquivos, ou seja, ler, gravar, imprimir e etc (ver figura [2.2\)](#page-13-0).

#### 2.1.1 Abrir  $(Ctrl+A)$

Escolher a opção Abrir ou simplesmente digitar as teclas  $\text{Ctrl}+A$ , simultaneamente, serve para abrir um arquivo que já tenha sido salvo antes, mostrando na tela o gerenciador de arquivos do Windows, feito a escolha do arquivo é só teclar [Enter].

O Arquivo escolhido terá as mesmas características, com relação a última vez em que foi salvo.

A extensão usada no Winplot para arquivos feitos em 2D é .WP2.

<span id="page-13-0"></span>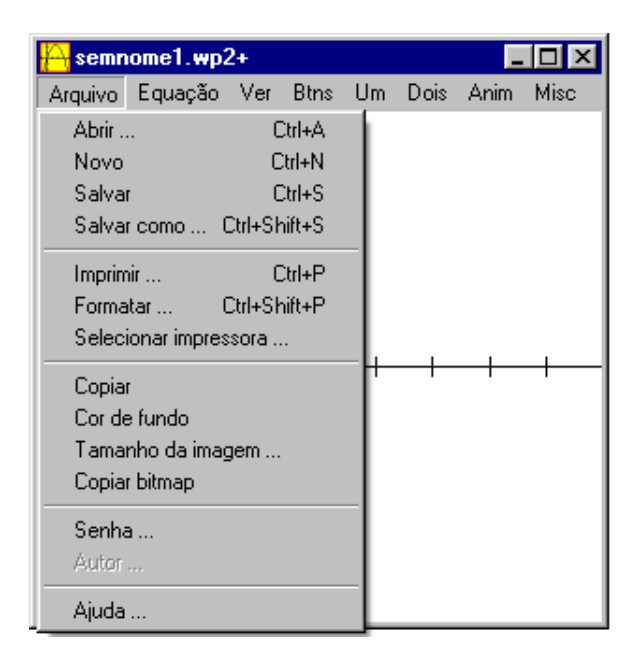

Figura 2.2: Menu Arquivo

Exemplo 2.1 teste.wp2

#### 2.1.2 Novo  $(Ctrl+N)$

Escolher a opção Novo ou simplesmente digitar as teclas  $Ctrl+N$ , simultaneamente, serve para criar um novo arquivo, com o nome na qual se deseja colocar para o mesmo. Caso tenha algum arquivo aberto, será perguntado se deseja salvá-lo, antes de criar um novo arquivo.

Por padrão o Winplot indica como nome de um novo arquivo Semnome.wp2.

#### 2.1.3 Salvar  $(Ctrl + S)$

Escolher a opção Salvar ou simplesmente digitar as teclas  $Ctrl + S$ , simultaneamente, serve para salvar as modificações feitas no arquivo existente com o mesmo nome.

#### 2.1.4 Salvar como (Ctrl+Shift+S)

Escolher a opção Salvar como ou simplesmente digitar as teclas  $Ctrl + Shift + S$ , simultaneamente, serve para salvar as modificações feitas no arquivo existente com um nome diferente do mesmo.

#### 2.1.5 Imprimir  $(Ctrl+P)$

Escolher a opção Imprimir ou simplesmente digitar as teclas  $\text{Ctrl+P}$ , simultaneamente, faz aparecer o gerenciador de impressão do Windows, onde se escolhe a impressora e as opções para a impressão da figura mostrada na janela. Contudo, antes de imprimir uma figura considere dois ítens do menu, a seguir:

#### 2.1.6 Formatar  $(Ctrl+P)$

Escolher a opção **Formatar** ou simplesmente digitar as teclas  $\text{Ctrl}+\text{Shift}+\text{P}$ , simultaneamente, faz aparecer a janela (figura [2.3\)](#page-14-0).

Nessa janela, podemos posicionar a imagem a ser impressa na página. As margens são medidas a partir do canto esquerdo e de cima, respectivamente, e estão em centímetros.

<span id="page-14-0"></span>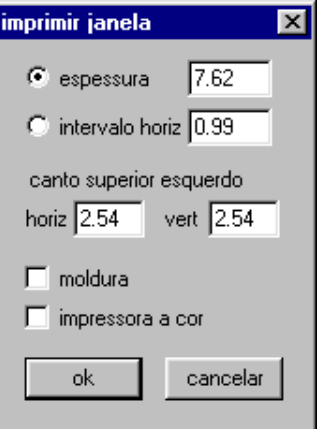

Figura 2.3: Formatar a impressão

A largura (espessura) da imagem é também especificada em centímetros e a altura da imagem é determinada pela largura e pelo formato da janela.

A opção *moldura* se estiver selecionada, desenha uma linha ao redor da figura.

A opção *impressora a cor* deve ser selecionada se, e somente se, a sua impressora for colorida, pois caso contrário, pode acontecer coisas estranhas.

### 2.1.7 Selecionar Impressora

Escolher a opção Selecionar Impressora..., faz aparecer a janela (figura 2.4).

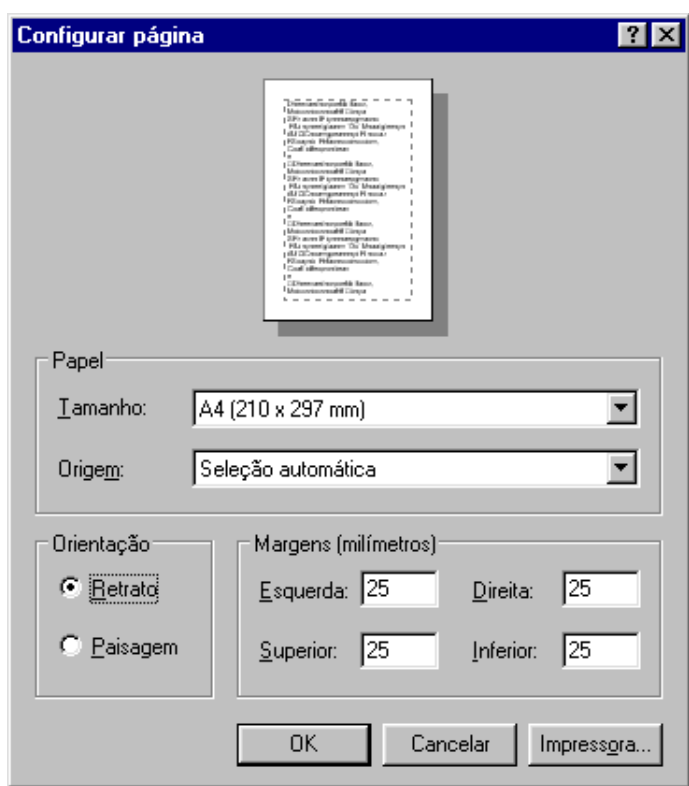

Figura 2.4: Configurar a impressão

Nessa janela, podemos escolher o tamanho e a origem do papel, bem como a orientação, ou seja, retrato ou paisagem, bem como também as margens esquerda, direita, superior e inferior em milímetros do papel.

O bot˜ao impressora, serve para a escolha da impressora.

#### <span id="page-15-0"></span>2.1.8 Copiar

Clique em Copiar se desejar colar a figura atual para outro programa do Windows, usando para tanto o formato .  $WMF$  (*Windows Metafile*), que é um formato vetorial que pode ser facilmente utilizado em editores de texto. Se desejar incluir cor de fundo selecione com Cor de fundo.

#### 2.1.9 Tamanho de Imagem...

Para modificar o tamanho da figura e consequentemente o da janela, basta escolher a opção **Tamanho de Imagem**, o que faz aparecer a janela (figura 2.5), onde tem as op¸c˜oes de espessura e altura em cent´ımetros.

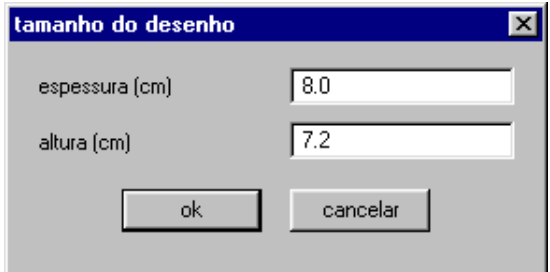

Figura 2.5: Tamanho da imagem

Quando impresso ou copiando a tela, as proporções são mantidas, por isso não há problema em imprimir uma janela grande a partir de uma imagem pequena.

O problema é com o texto, que não é escalonado pelo processo de impressão, portanto pode parecer desproporcional, a menos que se ajuste o tamanho da janela com tamanho para a impressão.

#### 2.1.10 Copiar bitmap

A figura pode ser copiada como .BMP (Bitmap, mas colar esta imagem em um outro documento aumentar´a muito o tamanho de seu arquivo. Note que ao se fechar o programa a imagem será perdida como informa a figura 2.6

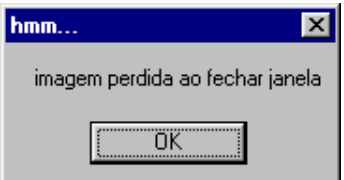

Figura 2.6: Copiar como bitmap

#### 2.1.11 Senha

Você pode inserir uma **senha** para o arquivo, antes de salvá-lo, como mostra a figura [2.7.](#page-16-0) Com isso é possível controlar o que outros usuários podem fazer com seu arquivo. Pode-se proteger o acesso ao inventário<sup>1</sup>, ao caderno<sup>2</sup> e proteger contra a gravação ou mudança de nome do arquivo. Note que aparecem seis áreas onde são colocadas respectivamente:

 $1$ Onde são guardadas as suas equações.

 $2$ Onde são guardadas as suas anotações.

- <span id="page-16-0"></span>• senha: uma senha escolhida;
- *confirmar*: confirmação da senha digitada no passo anterior;
- *autor*: nome do autor do arquivo;
- $\bullet$  *data*: data do arquivo;
- $\bullet$  *e-mail*: correio eletrônico do autor e
- homepage: endereço do sítio na internet do autor.

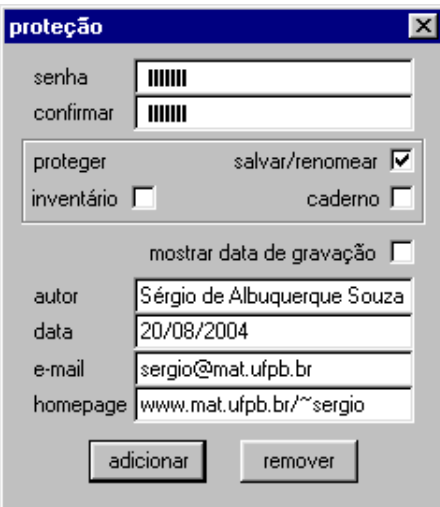

Figura 2.7: Alteração da senha e do autor

Note que se o arquivo está com alguma proteção, aparecerá na janela do Windows, no canto superior esquerdo, o nome do arquivo acompanhado do sinal + (ver figura [2.9](#page-17-0) página [17\)](#page-17-0).

#### 2.1.12 Autor

Esta opção será ativada se o autor do arquivo protegido incluiu informações e seus contatos e o resultado dessa opção será a figura  $2.8$ .

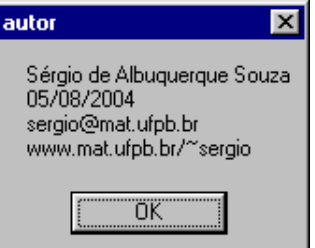

Figura 2.8: Informações do autor

#### 2.1.13 Ajuda

Esta opção abrirá uma janela com um texto que ajudará em relação às opções do  $menu$  no qual está se trabalhando.

# <span id="page-17-0"></span>2.2 Equação

Neste menu estão as opções relacionados com as funções, equações, inequações e etc, como mostra figura 2.9.

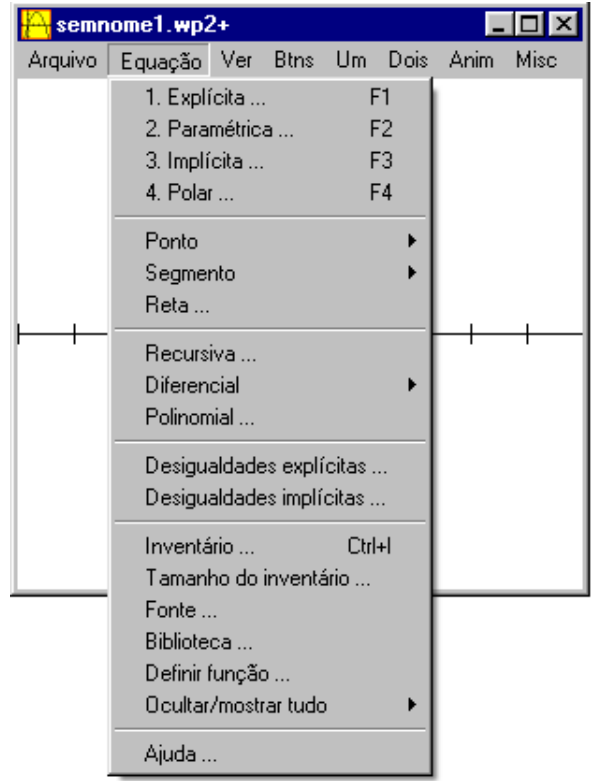

Figura 2.9: Menu Equação

### 2.2.1 Explicitas (F1)

As funções explicitas, são as mais comuns, são funções do tipo:  $f(x) = x + 3$ ,  $f(x) = 2x^2 + 3x - 4$ ,  $f(x) = cos(2x)$  e etc.

Para inserir uma função, basta escolher essa opção ou teclar  $F1$ , surgindo a seguinte janela (figura 2.10).

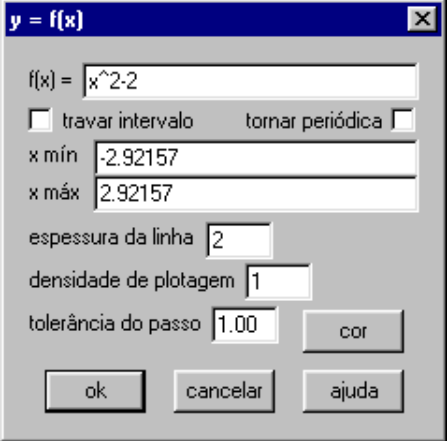

Figura 2.10: Definindo uma função explicita

Nesta janela, deve-se digitar as expressões padrões para definir a função  $f(x)$ , por exemplo  $x \land 2 - 2$  e escolher:

- <span id="page-18-0"></span>• travar intervalo: para restringir o domínio do gráfico da função  $f(x)$  no intervalo definido (opcional);
- *tornar periódica*: o programa assume que a função é periódica fora do intervalo definido, repetindo a mesma, com este período (opcional);
- $x \text{ min: o } x \text{ minimo do intervalo da função } f(x) \text{ (opcional)};$
- $x \text{ má} x: \text{o} x \text{ máxima do intervalo da função } f(x) \text{(opcional)};$
- espessura da linha: (padrão é 1) serve para "engrossar" a curva  $y = f(x)$ ;
- densidade de plotagem: (padrão é 1) ao aumentar a densidade dos pontos a velocidade de desenho do gráfico diminuirá, mas pode ser útil para certos tipos de gráficos que têm seções irregulares.
- $\bullet$  tolerância do passo: (padrão é 1) serve para impedir que o programa ligue os pontos para algumas funções *(int, floor, ceil, por exemplo)* que mudam bruscamente *(sal*tam) de um nível para outro, as operações gráficas são suspensas quando o passo definido está bem próximo a um ponto de descontinuidade. Se o programa está ligando pontos em uma descontinuidade, a tolerância (que é medida em  $pixels)$  está colocada muito baixa;
- *cor*: serve para escolher uma das 24 cores para a curva  $y = f(x)$  (ver figura 2.11).

| curva     |  |  |
|-----------|--|--|
| $E$ echar |  |  |
|           |  |  |
|           |  |  |
|           |  |  |
|           |  |  |
|           |  |  |

Figura 2.11: Definição da cor

**Exemplo 2.2** Neste exemplo (ver figura [2.12\)](#page-19-0), foi utilizado a função  $f(x) = x^2 - 2$ , cor vermelha com a espessura igual a 2, obtendo duas janelas, uma do gráfico e a outra de  $inventário<sup>3</sup>$  (ver [2.2.13](#page-35-0) página [35\)](#page-35-0).

Exercício 2.1 (Médio) Fazer o gráfico da função  $f(x) =$  $\begin{array}{c} \begin{array}{c} \begin{array}{c} \end{array} \\ \begin{array}{c} \end{array} \end{array} \end{array}$  $cos(2x + \pi)$  $\overline{x}$  $\Big\vert$ , na cor azul, com espessura 3 e definida no intervalo  $[0, \pi]$ .

Exercício 2.2 (Alto) Fazer o gráfico da função  $f(x) =$  $\overline{a}$  $\sqrt{ }$  $\mathcal{L}$ 2  $se$   $x \leq -2$  $e^{x+1}$  se  $-2 < x \le 2$  $\overline{x}$  se  $x > 2$ , na cor verde, com espessura 2.

Observação 2.1 Para ampliar ou reduzir o gráfico, basta teclar **Page Up** ou **Page** Down, respectivamente e para visualizar outras regiões do plano, basta usar as setas do teclado.

 $3$ Onde está contida opções para os gráficos.

<span id="page-19-0"></span>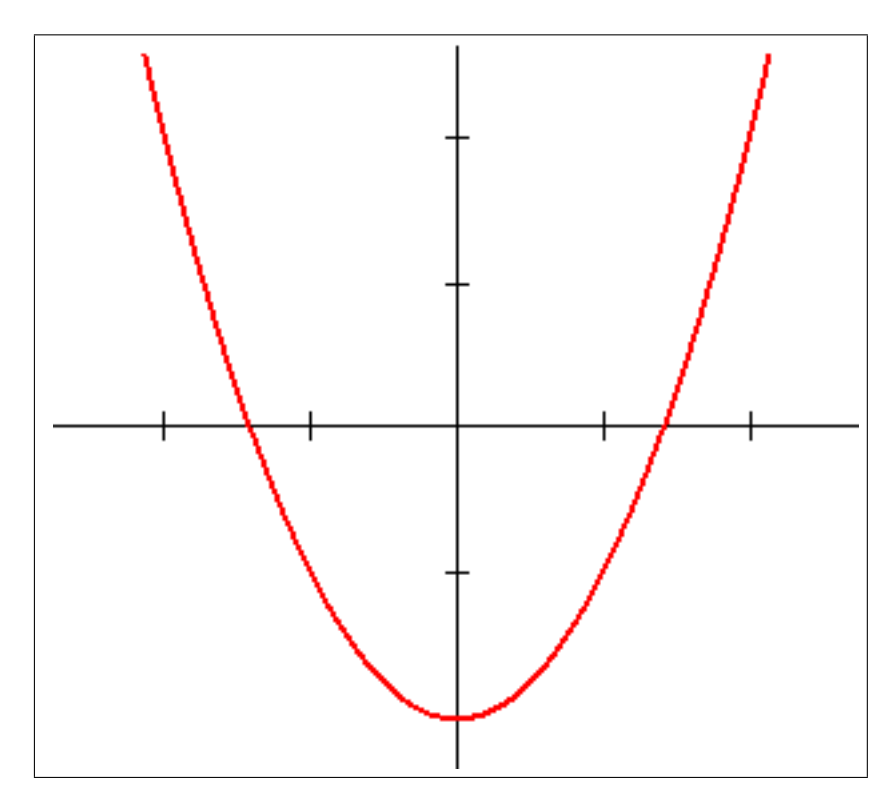

Figura 2.12: Exemplo do gráfico da função  $f(x) = x^2 - 2$ 

### 2.2.2 Paramétricas (F2)

Uma curva na forma paramétrica, ou seja, a curva é definida pelos pontos  $(x, y) =$  $(f(t), g(t))$  em  $\mathbb{R}^2$ , onde t é o parâmetro de variação do ponto sobre a curva. Para definir essa curva, basta escolher essa opção ou teclar  $F2$ , surgindo a seguinte janela (figura 2.13).

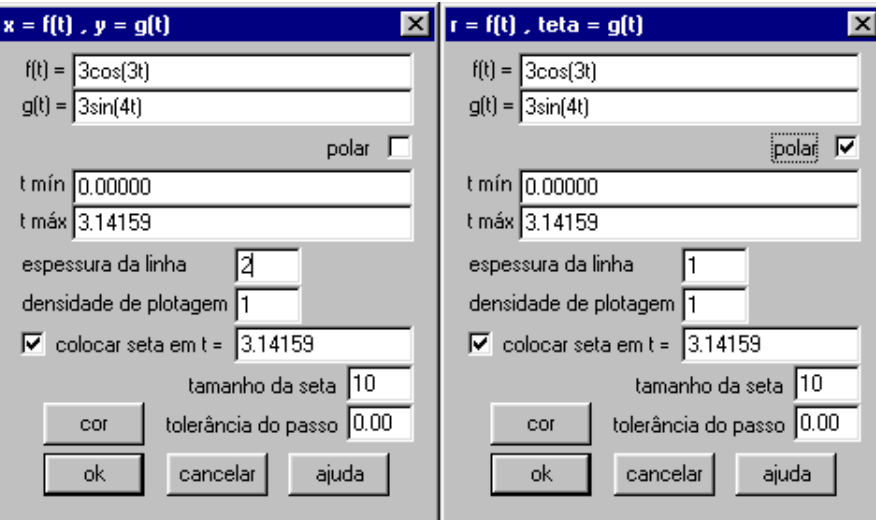

Figura 2.13: Definindo uma função paramétricamente

Nesta janela, deve-se digitar expressões para  $f(t)$  e  $g(t)$  que definem a curva e escolher:

- polar: marque esta opção para entrar com as equações paramétricas no sistema polar, dadas por equações que definem  $\rho$  e  $\theta$  em função de um parâmetro t;
- $\bullet\;\;t$ mín: o $t$ mínimo do intervalo para as funções  $f(t)$ e  $g(t),$ o domínio padrão é de  $[0, 2\pi]$ ;
- <span id="page-20-0"></span>• t máx: o x máximo do intervalo para as funções  $f(t)$  e  $g(t)$ ;
- espessura da linha: (padrão é 1) serve para engrossar a curva  $(x, y) = (f(t), g(t));$
- densidade de plotagem: (padrão é 1) ao aumentar a densidade dos pontos a velocidade de desenho do gráfico diminuirá, mas pode ser útil caso a curva pareça muito poligonal.
- *colocar seta em t*: marque esta opção para desenhar uma seta no ponto definido pelo parâmetro  $t$ ;
- tamnaho da seta: especifica o tamanho da seta;
- *tolerância do passo*: (padrão é 1) serve para impedir que o programa ligue os pontos para algumas funções (int, floor, ceil, por exemplo) que mudam bruscamente (saltam) de um nível para outro, as operações gráficas são suspensas quando o passo definido está bem próximo a um ponto de descontinuidade. Se o programa está ligando pontos em uma descontinuidade, a tolerância (que é medida em *pixels*) está colocada muito baixa;
- *cor*: serve para escolher uma das 24 cores para a curva (ver figura [2.11](#page-18-0) página [18\)](#page-18-0).

Exemplo 2.3 Neste exemplo (ver figura 2.14), foi utilizado  $f(t) = 3cos(3t)$  e  $q(t) =$  $3\sin(4t)$  no intervalo  $[0, \pi]$  na cor vermelha com espessura igual a 2 e outra curva na cor azul com espessura 1 em coordenadas no sistema polar.

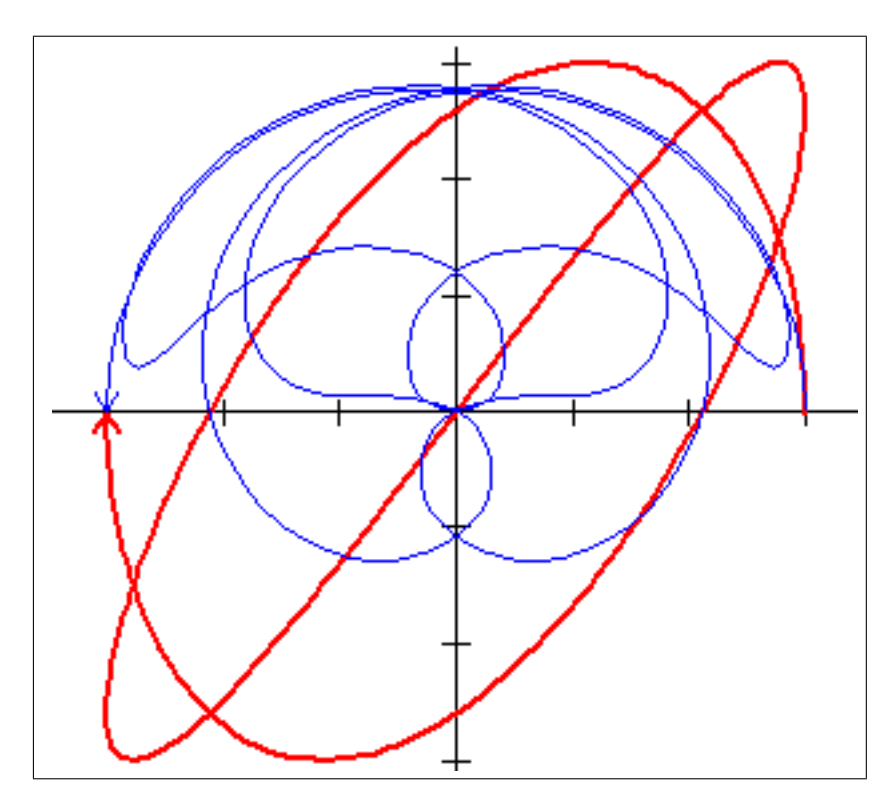

Figura 2.14: Exemplo do gráfico da curva  $(3cos(3t), 3sin(4t))$ 

Exercício 2.3 (Médio) Fazer o gráfico da circunferência em coordenadas cartesianas  $e$  polares, usando as funções paramétricas.

**Exercício 2.4 (Alto)** Fazer o gráfico da reta bissetriz entre os eixos x e y em coordenadas cartesianas e polares, usando as funções paramétricas.

#### <span id="page-21-0"></span> $2.2.3$  Implícitas (F3)

Para funções definidas implicitamente, ou seja dada através de uma equação, como por exemplo  $\frac{x^2}{4}$ 4  $+y<sup>2</sup> = 1$ , são desenhadas por um método especial, pois o programa procura aleatoriamente por um ponto inicial que satisfaça a equação e uma vez que este ponto ´e encontrado, a curva a partir deste ponto ´e desenhada, ao se calcular numericamente certas equações diferenciais.

Tendo em vista que o gráfico desenhado pode não ser conexo (não ter um só pedaço), o programa demora mais tempo procurando por mais pontos iniciais. Se vocˆe desejar parar a busca dos pontos, basta pressionar S (Sair) para parar sair da busca.

Para traçar essa curva, basta escolher essa opção ou teclar  $F3$ , surgindo a seguinte janela (figura 2.15).

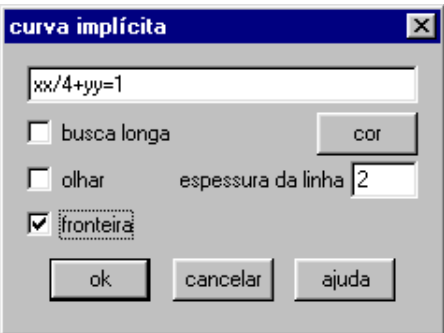

Figura 2.15: Definindo uma função implicitamente

Nesta janela, deve-se digitar as expressões para a equação e escolher:

- busca longa: marque esta opção para encontrar mais pontos iniciais e para sair da busca, tecle S (Sair);
- $\bullet$  cor: serve para escolher uma das 24 cores para a curva (ver figura [2.11](#page-18-0) página [18\)](#page-18-0).
- *olhar*: marque esta opção visualizar a realização do gráfico da curva, esta opção torna-o mais lento, porém é bastante didático (tecle  $S$  para sair);
- $\bullet$  espessura da linha: (padrão é 1) serve para engrossar a curva;
- fronteira: marque esta opção para a busca ficar restrita a região visualizada do plano  $\mathbb{R}^2$ , deixando-o mais rápido.

**Exemplo 2.4** Neste exemplo (ver figura [2.16\)](#page-22-0), foi utilizado a equação  $\frac{x^2}{4}$ 4  $+ y^2 = 1$  na cor vermelha com espessura igual a 2.

Exercício 2.5 (Médio) Fazer o gráfico da circunferência e da reta bissetriz entre os eixos x e y.

**Exercício 2.6 (Alto)** Fazer o gráfico dos pontos equidistantes ao ponto  $(1, 1)$  e ao eixo  $x.$  Que curva é esta?

#### 2.2.4 Polares (F4)

Para definir a curva polar  $\rho = f(\theta)$  basta escolher esta opção ou teclar  $F\mathcal{A}$ , surgindo a seguinte janela (figura [2.17\)](#page-22-0) onde a letra t representa o ângulo polar  $\theta$  em radianos.

Nesta janela, deve-se digitar a expressão para a curva polar  $\rho = f(\theta)$  e escolher:

<span id="page-22-0"></span>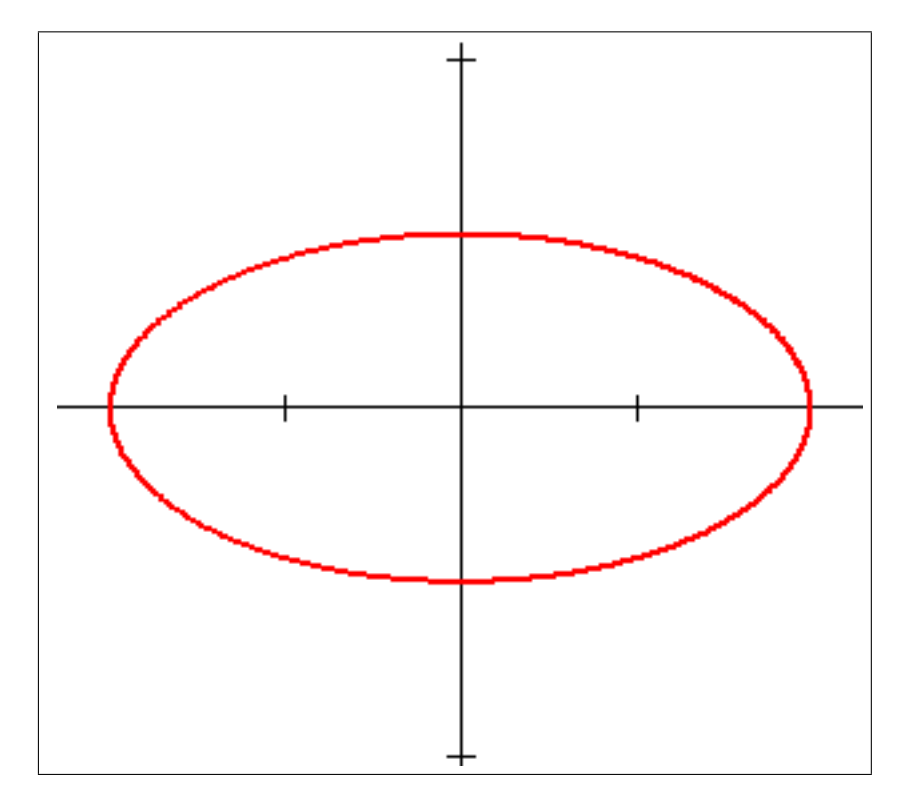

Figura 2.16: Exemplo do gráfico da elipse

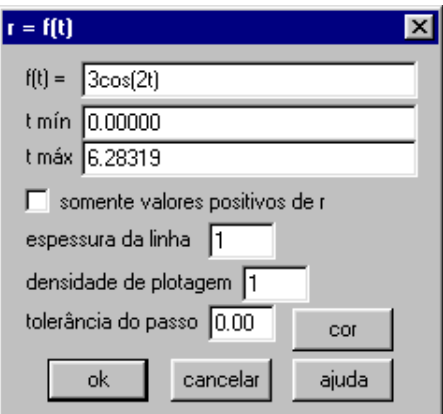

Figura 2.17: Definindo uma função polar

- t mín: o t mínimo do o ângulo polar, o domínio padrão é de  $[0, 2\pi]$ ;
- $\bullet$  *t máx*: o *x* máximo do o ângulo polar;
- $\bullet$  somente valores positivos de r: marque esta opção para desenhar apenas os valores positivos de  $\rho$ ;
- espessura da linha: (padrão é 1) serve para engrossar a curva  $\rho = f(\theta);$
- densidade de plotagem: (padrão é 1) ao aumentar a densidade dos pontos a velocidade de desenho do gráfico diminuirá, mas pode ser útil caso a curva pareça muito poligonal.
- tamnaho da seta: especifica o tamanho da seta;
- $\bullet$  tolerância do passo: (ver [2.2.2](#page-19-0) na página [19\)](#page-19-0);
- *cor*: serve para escolher uma das 24 cores para a curva (ver figura [2.11](#page-18-0) página [18\)](#page-18-0).

<span id="page-23-0"></span>Exemplo 2.5 Neste exemplo (ver figura [2.14\)](#page-20-0), foi utilizado a curva  $\rho = 3\cos(\theta)$ , ou seja, definindo  $f(t) = 3\cos(2t)$  no intervalo  $[0, 2\pi]$  na cor vermelha com espessura igual a 2.

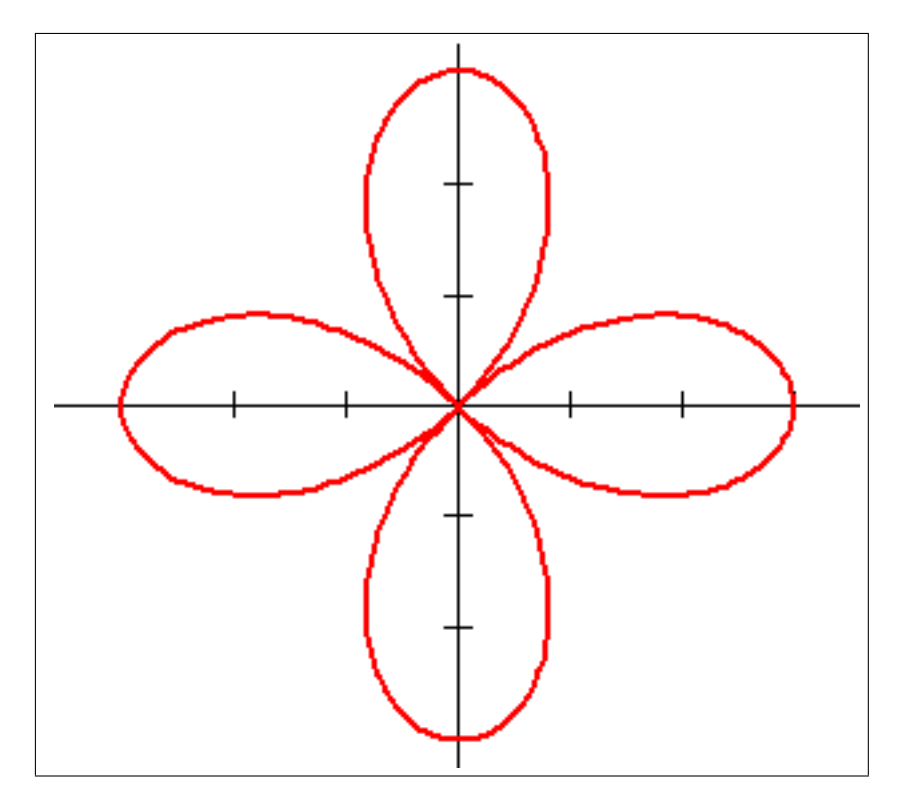

Figura 2.18: Exemplo do gráfico da curva polar

Exercício 2.7 (Médio) Fazer o gráfico de uma circunferência de raio 3.

#### 2.2.5 Ponto

Existem três formas de se marcar um ponto com o Winplot, em coordenadas cartesianas, em coordenadas polares ou a partir de uma lista como segue.

#### $(x,y)$ ...

Esta opção serve para marcar um ponto da maneira mais usual, ou seja, nas coordenadas cartesianas  $(x, y) \in \mathbb{R}^2$ , mostrando uma janela (figura 2.19), com as seguintes opções:

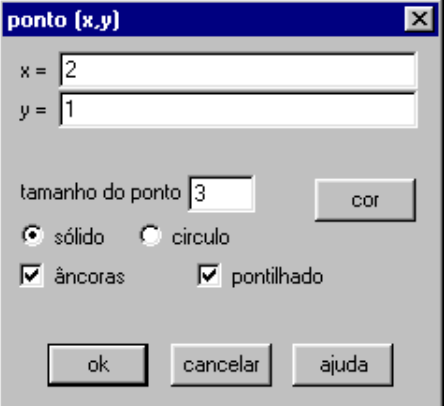

Figura 2.19: Definindo um ponto em coordenadas cartesianas

<span id="page-24-0"></span>Após definir o par  $(x, y)$ , pode-se escolher outras visualizações do ponto alterando as seguintes opções:

- $\bullet$  tamanho do ponto: (padrão é 2) serve para definir o "tamanho" que o ponto será visualizado;
- $\bullet$  *cor*: serve para escolher uma das 24 cores para a curva (ver figura [2.11](#page-18-0) página [18\)](#page-18-0).
- $\bullet$  *sólido* ou *circulo*: para visualizar o ponto cheio ou apenas o circulo;
- *âncora*: marque esta opção para desenhar as duas projeções ortogonais sobre os eixos coordenados;
- pontilhado: se a opção âncora estiver marcada, serve para desenhar as duas projeções com linhas pontilhadas.

#### $(r,t)$ ...

Esta opção serve para marcar um ponto nas coordenadas polares  $(\rho, \theta) \in \mathbb{R}^2$ , mostrando uma janela (figura  $2.20$ ), com as seguintes opções:

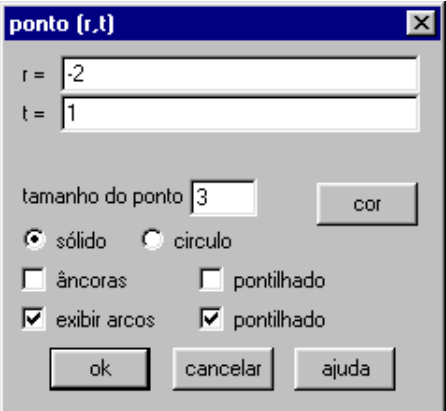

Figura 2.20: Definindo um ponto em coordenadas polares

Após definir o par  $(r, t) = (\rho, \theta)$ , pode-se escolher outras visualizações do ponto alterando as seguintes opções:

- $\bullet$  tamanho do ponto: (padrão é 2) serve para definir o "tamanho"que o ponto será visualizado;
- *cor*: serve para escolher uma das 24 cores para a curva (ver figura [2.11](#page-18-0) página [18\)](#page-18-0).
- $\bullet$  *sólido* ou *circulo*: para visualizar o ponto cheio ou apenas o circulo;
- *âncora*: marque esta opção para desenhar as duas projeções ortogonais sobre os eixos coordenados;
- pontilhado: se a opção âncora estiver marcada, serve para desenhar as duas projeções com linhas pontilhadas;
- $\bullet$  *exibir arcos*: marque esta opção para visualizar o ângulo polar e o módulo;
- pontilhado: se a opção exibir arcos estiver marcada, serve para desenhar as linhas pontilhadas.

#### <span id="page-25-0"></span>lista...

Esta opção serve para marcar um ponto ou vários pontos nas coordenadas cartesianas ou polares, a partir de uma lista de pontos da mem´oria, ou a partir de uma regra definida pelo usuário, tendo as seguintes opções (ver figura 2.21:

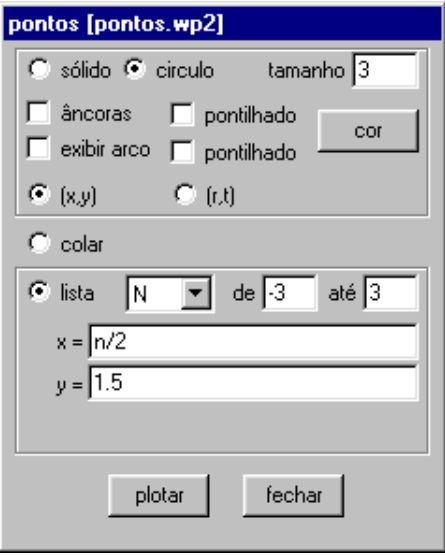

Figura 2.21: Definindo ponto(s) a partir de uma lista

- $\bullet$  *sólido* ou *circulo*: para visualizar o ponto cheio ou apenas o circulo;
- $\bullet$  tamanho: (padrão é 2) serve para definir o "tamanho" que o ponto será visualizado;
- $\bullet$  *âncora*: marque esta opção para desenhar as duas projeções ortogonais sobre os eixos coordenados;
- pontilhado: se a opção âncora estiver marcada, serve para desenhar as duas projeções com linhas pontilhadas;
- $\bullet$  *exibir arcos*: marque esta opção para visualizar o ângulo polar e o módulo;
- *pontilhado*: se a opção *exibir arcos* estiver marcada, serve para desenhar as linhas pontilhadas;
- *cor*: serve para escolher uma das 24 cores para a curva (ver figura [2.11](#page-18-0) página [18\)](#page-18-0);
- $(x, y)$  ou  $(r, t)$ : para optar entre coordenadas cartesianas ou polares;
- $\bullet$  colar: colar da memória  $(clipboard)^4$  onde cada campo numérico é interpretado como uma coordenada;
- $\bullet$  *lista*: se marcado, mostrará uma lista de pontos definidos pelo usuário com a variação de um parâmetro inteiro (padrão  $N$ ) e pela definição do ponto de acordo com essa variável e variando  $de$  à  $até$ .

#### Exemplo 2.6 Neste exemplo (ver figura [2.22\)](#page-26-0), foi utilizado:

 $\bullet$  o ponto  $(2, 1)$  em coordenadas cartesianas, tamanho 3, na cor vermelha, do tipo sólido e com âncoras sólidas;

 $4$ Deve-se pegar os números com o procedimento Copiar/Colar do Windows

- <span id="page-26-0"></span>• o ponto  $(-2, 1)$  em coordenadas polares, tamanho 3, na cor azul, do tipo sólido e com âncoras pontilhadas;
- os pontos definidos pela regra  $(N/2, 1.5)$  com N variando entre  $-3$  e 3, em coordenadas cartesianas, tamanho 3, na cor vermelha, do tipo circulo e sem âncoras.

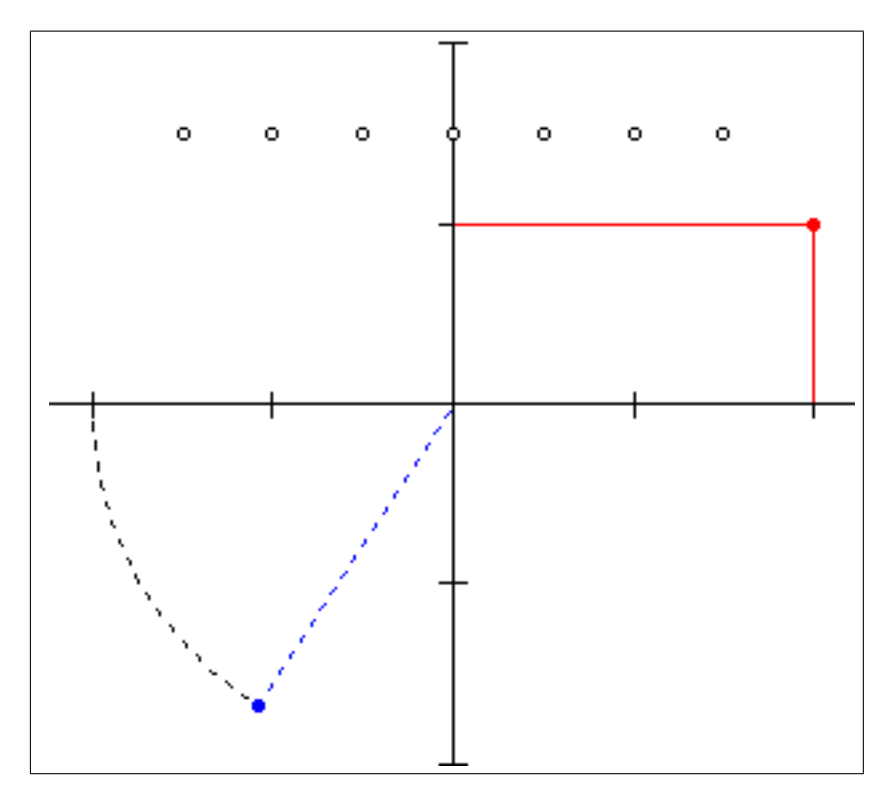

Figura 2.22: Exemplo de pontos no plano

**Exercício 2.8 (Médio)** Encontrar todos os pontos simétricos do ponto  $(2, 1)$  em relação aos eixos nas coordenadas cartesianas e polares.

Exercício 2.9 (Alto) Fazer uma lista de 10 pontos que dê a noção sob a circunferência centrada na origem e de raio 1 nas coordenadas cartesianas e polares.

#### 2.2.6 Segmentos

De maneira análoga ao de se marcar dois pontos, tem-se também a possibilidade de se marcar segmentos em coordenadas cartesianas ou polares, para tanto basta escolher as coordenadas dos pontos inicial e final do segmento.

 $(x,y)$ ...

Esta opção serve para marcar um segmento nas coordenadas cartesianas definidas pelos ponto  $(x_1, y_1)$  e  $(x_2, y_2)$  como mostrando uma janela (figura [2.23\)](#page-27-0), com as seguintes op¸c˜oes:

Após definir os pares de pontos  $(x_1, y_1)$  e  $(x_2, y_2)$ , pode-se escolher outras opções:

- $\bullet$  espessura da linha: (padrão é 2) serve para definir o "largura" que o segmento será visualizado;
- *cor*: serve para escolher uma das 24 cores para a curva (ver figura [2.11](#page-18-0) página [18\)](#page-18-0);
- *pontos*: se marcado, criará os pontos extremos do segmento definido;
- $\bullet$  sólido ou pontilhado ou tracejado: para visualizar o segmento cheio, pontilhado ou tracejado.

<span id="page-27-0"></span>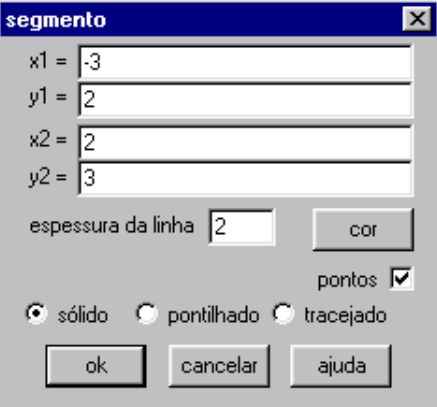

Figura 2.23: Definindo um segmento em coordenadas cartesianas

#### $(r,t)$ ...

Esta opção serve para marcar um segmento nas coordenadas polares definidas pelos ponto  $(r_1, t_1)$  e  $(r_2, t_2)$  como mostrando uma janela (figura 2.24), com as seguintes opções:

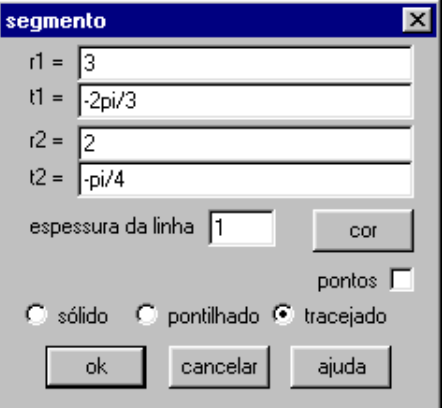

Figura 2.24: Definindo um segmento em coordenadas polares

Exemplo 2.7 Neste exemplo (ver figura [2.25\)](#page-28-0), foi utilizado o segmento definido pelos pontos:

- $(-3, 2)$  e  $(2, 3)$  em coordenadas cartesianas, espessura 2, na cor vermelha, do tipo sólido e com pontos extremos;
- $\overline{a}$  $3, 2\pi$ 2  $\mathbf{r}$ e  $\overline{a}$  $2,$ π 4 ´ em coordenadas polares, espessura 1, na cor azul, do tipo tracejado e sem pontos extremos.

Exercício 2.10 (Médio) Encontrar um segmento perpendicular ao segmento definido pelos ponto  $(2, 1)$  e  $(1, 2)$  em relação aos eixos nas coordenadas cartesianas e polares.

Exercício 2.11 (Alto) Fazer a figura de um quadrado de lado 2 usando as coordenadas cartesianas e polares.

<span id="page-28-0"></span>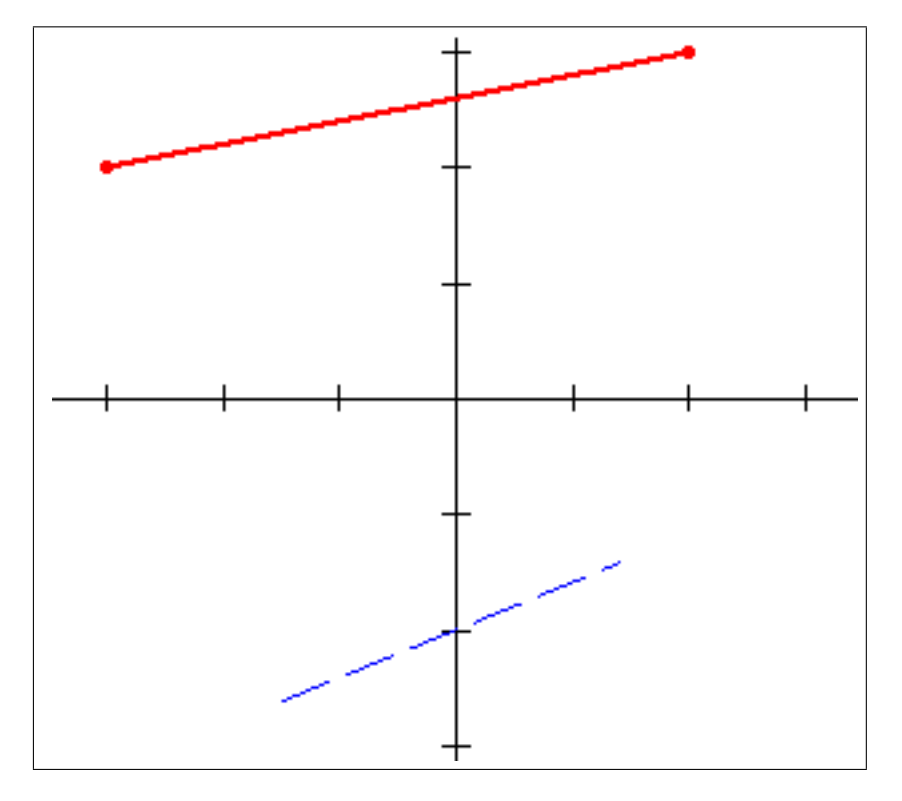

Figura 2.25: Exemplo de segmentos no plano

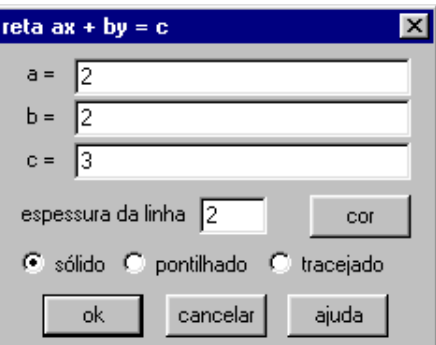

Figura 2.26: Definindo uma reta

#### 2.2.7 Reta

Esta opção serve para descrever uma reta  $ax + by = c$  na tela, para tanto digite os coeficientes  $a, b, e$  c nos espaços correspondentes como indica a janela (ver figura 2.26).

Exemplo 2.8 Neste exemplo (ver figura [2.27\)](#page-29-0), foram utilizado as retas:

- $2x + 2y = 3$  espessura 1, na cor vermelha, do tipo pontilhado;
- $-1x 3y = 1$  espessura 2, na cor azul, do tipo sólido;
- $0x + 1y = 1$  espessura 1, na cor vermelha, do tipo tracejado.

Observação 2.2 Se você está desenhando uma reta ou segmento utilizando a espessura 1 (normal) você poderá desenhá-la pontilhada ou tracejada.

Exercício 2.12 (Médio) Encontrar a equação das retas que passam pela origem e são paralela e perpendicular à reta de equação  $x - 2y = -1$ .

**Exercício 2.13 (Alto)** Fazer uma figura de uma reta, paralela a bissetriz dos eixos  $x e$ y e tangente à circunferência de raio 1 e cento  $(0, 0)$ .

<span id="page-29-0"></span>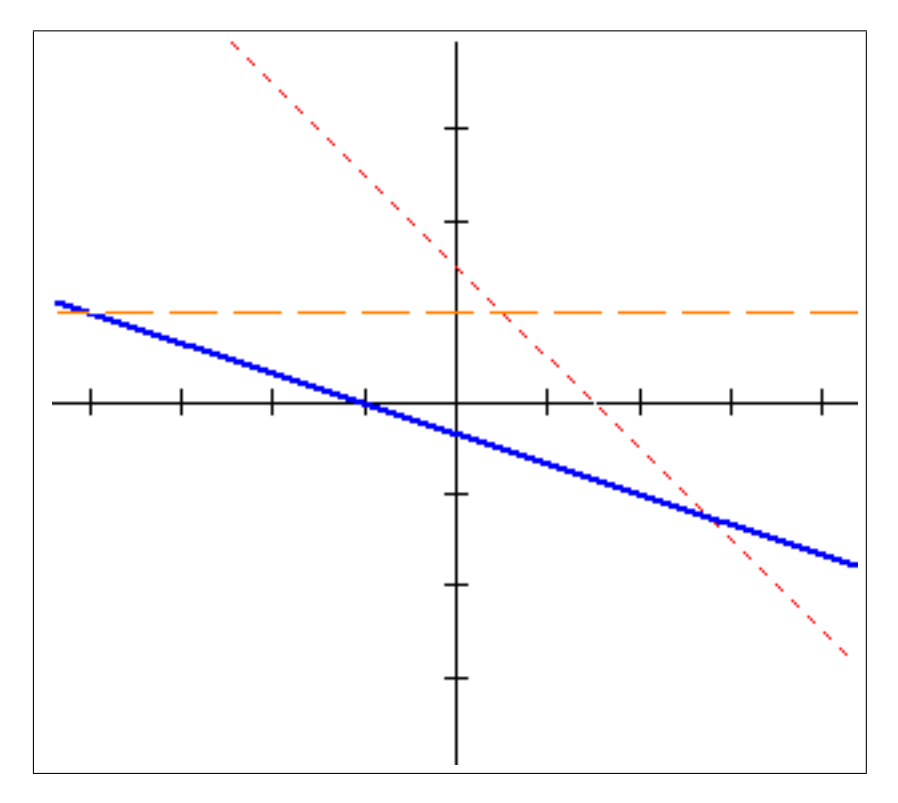

Figura 2.27: Exemplo de retas no plano

#### 2.2.8 Recursiva

Esta opção proporciona uma maneira de desenhar um sequência de pontos, onde a recursividade diz como cada ponto é obtido através do ponto anterior (ver figura 2.28).

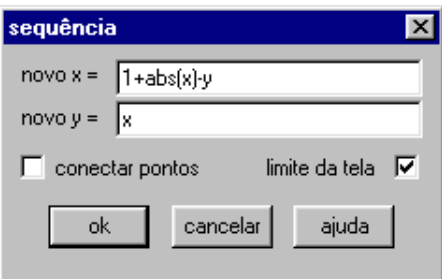

Figura 2.28: Definindo pontos recursivamente

- $\bullet$  novo x: coloque a expressão de como conseguir o valor de x em relação aos valores de  $x \in y$  obtidos anteriormente;
- $\bullet$  novo y: coloque a expressão de como conseguir o valor de y em relação aos valores de  $x \in y$  obtidos anteriormente;
- conectar pontos: para conectar os pontos da sequência;
- *limite da tela*: se estiver marcada, o domínio da sequência será os limites de visualização do plano, pois a sequência pode ultrapassar a mesma.

Quando você clicar | ok | nada irá mudar na tela porque a recursividade não é definida até que um ponto inicial seja definido. Este é um problema de valor inicial que será tratado mais adiante na subseção [2.5.1](#page-40-0) na página [40.](#page-40-0)

#### <span id="page-30-0"></span>2.2.9 Diferencial

Esta opção serve para visualizar um campo de direções do tipo:

#### dy/dx

Para ver o campo definido pela equação  $\frac{dy}{dx}$  $\frac{dy}{dx} = F(x, y)$  deve-se colocar a função  $F(x, y)$ e escolher as opções (ver figura 2.29):

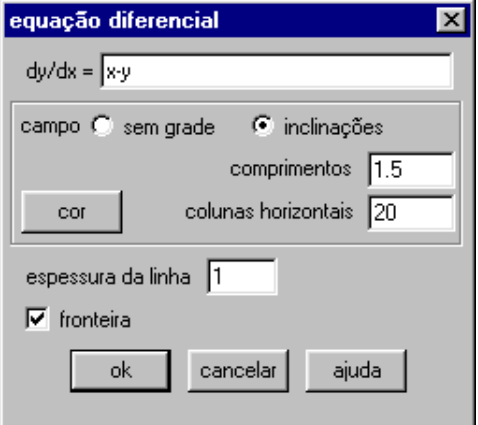

Figura 2.29: Definindo um campo de direções para  $dy/dx$ 

- campo sem grade ou inclinações: serve para definir se será exibido ou não as inclina-¸c˜oes do campo;
- comprimentos e colunas horizontais: servem para definir o tamanho e a quantidade de segmentos exibidos caso a opção *inclinação* estiver selecionada;
- $\bullet$  *cor*: serve para escolher uma das 24 cores para o campo de direções (ver figura [2.11](#page-18-0)) página [18\)](#page-18-0);
- espessura da linha: (padrão é 1) serve para definir o "largura" que os segmentos serão visualizados.
- *fronteira*: caso deseje que o programa interrompa o processo da curva solução quando ultrapassar o limite da tela.

As curvas soluções da equação (as trajetórias) são selecionadas no ítem que será descrito na subseção [2.5.2](#page-40-0) na página [40.](#page-40-0)

#### dx/dt

Para ver o campo definido pelas equações  $\frac{dx}{dt} = f(x, y, t)$  e  $\frac{dy}{dt} = g(x, y, t)$ , que dependem de t assim como de x e y, deve-se definir as função  $x' = f(x, y, t)$  e  $y' = g(x, y, t)$ bem como escolher as opções (ver figura [2.30\)](#page-31-0):

- sem grade ou inclinações ou vetores: serve para definir se será exibido ou não as inclinações do campo ou os vetores do campo;
- comprimentos e colunas horizontais: servem para definir o tamanho e a quantidade de segmentos exibidos caso a opção *inclinação* estiver selecionada;

<span id="page-31-0"></span>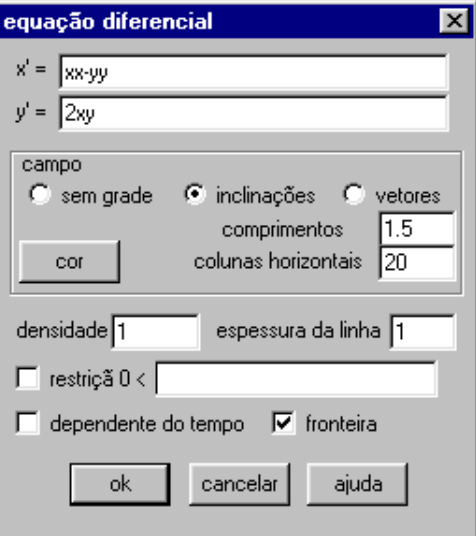

Figura 2.30: Definindo um campo de direções para  $dx/dt$  e  $dy/dt$ 

- *cor*: serve para escolher uma das 24 cores para o campo de direções (ver figura  $2.11$  $p\text{ágina } 18$ ;
- $\bullet$  densidade: (padrão é 1) ao aumentar a densidade dos pontos a melhora a eficiência da curva solução fazendo mais cálculos intermediários;
- espessura da linha: (padrão é 1) serve para definir o "largura" que os segmentos serão visualizados;
- restrição  $\theta$  ; marque esta opção, caso queira colocar uma restrição à curva na forma  $0 < r(x, y, t)$ , ou seja a solução será interrompida quando não satisfazer essa condição;
- $\bullet$  *depende do tempo*: marque esta opção se o parâmetro t estiver presente na equação de definição. Isto afeta como o programa reage quando a curva solução retorna ao seu ponto inicial.
- *fronteira*: caso deseje que o programa interrompa o processo da curva solução quando ultrapassar o limite da tela.

As curvas soluções da equação (as trajetórias) são selecionadas no ítem que será descrito na subseção [2.5.3](#page-40-0) na página [40.](#page-40-0)

#### 2.2.10 Polinomial

Esta opção serve para definir uma função polinomial, com grau máximo 8, que passa por determinados pontos, para tanto será exibida a janela no modo *editar polinômio* (ver figura [2.31\)](#page-32-0), onde será dado inicialmente três pontos arbitrariamente.

A opção *Arquivo* desta janela já foi detalhado em [2.1](#page-12-0) na página [12.](#page-12-0)

A opção *Ver* desta janela será detalhado em [2.3](#page-39-0) na página [39.](#page-39-0)

O botão esquerdo do *mouse* é usado para arrastar pontos (destacados) pela tela e botão direito para *adicionar* e/ou *remover* pontos.

Na opção *Edição* existem as opções:

 $\bullet$  *Atributos*: abre uma janela (ver figura [2.32\)](#page-32-0) onde se define o nome do polinômio, o intervalo, a espessura da linha, a cor, o tamanho do ponto, a densidade dos pontos do mesmo modo que foram definidos para uma função explicita (ver [2.2.1](#page-17-0) na página

<span id="page-32-0"></span>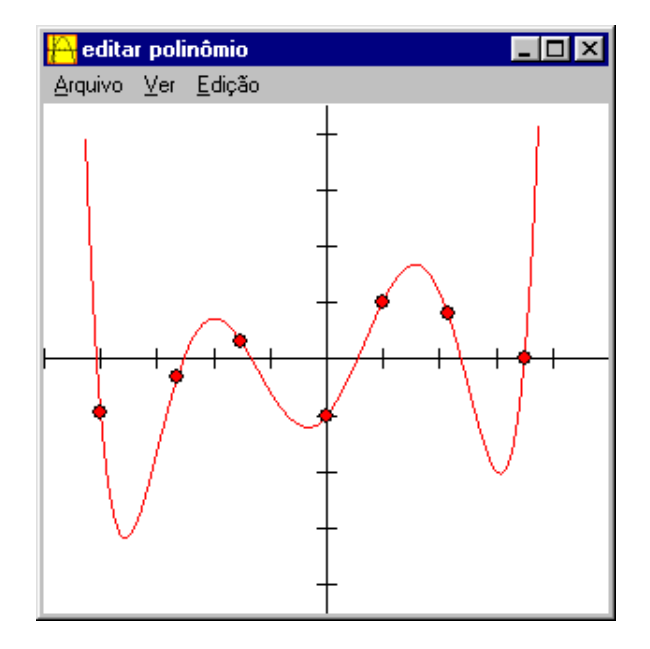

Figura 2.31: Janela de edição do polinômio

[17\)](#page-17-0)) e a opção *pontos sempre visíveis* se marcado mostrará os pontos de definição do polinômio após o fechamento da janela de edição do polinômio;

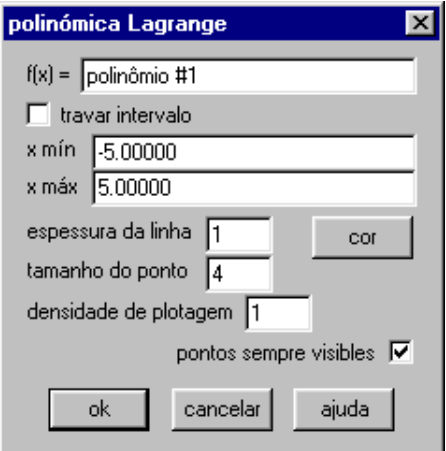

Figura 2.32: Atributos de um polinômio

- *Ver equação*: abre uma janela mostrando os coeficientes do polinômio definido (ver figura [2.33\)](#page-33-0);
- Terminar Ctrl+F: fecha a janela de edição do polinômio, retornando à janela princi-pal, os gráficos criados desta maneira irão aparecer no inventário (ver [2.2.13](#page-35-0) página [35\)](#page-35-0) como *polinômio #1*, *polinômio #2* ou definido pelo usuário na opção atributos;
- Coordenadas: se estiver selecionado, ao se clicar na tela com o bot˜ao direito do  $mouse$  abrirá uma janela (ver figura [2.34\)](#page-33-0) pedido para se colocar as coordenadas e um ponto na definição de um polinômio;
- $\bullet$  *Ajuda*: ver [2.1.13](#page-16-0) na página [16.](#page-16-0)

Exercício 2.14 (Médio) Determinar a equação polinomial que passa pelos pontos  $(-1, 2)$ ,  $(2, -1), (-3, 2)$  e  $(0, 0)$ . Quantas raízes reais possui esse polinômio?.

<span id="page-33-0"></span>

| coeficientes de polinômio #1        |  |
|-------------------------------------|--|
| Arquivo Editar Ajuda Fechar         |  |
| x^0: -1.0099337748344370            |  |
| x^1: 1.1113265637154434             |  |
| x <sup>2</sup> : 1.5194096081718477 |  |
| x^3: -0.3410381958871565            |  |
| x^4: -0.3187730604274319            |  |
| x^5: 0.0234136552973634             |  |
| x^6: 0.0155952039643708             |  |
|                                     |  |

Figura 2.33: Coeficientes de um polinômio

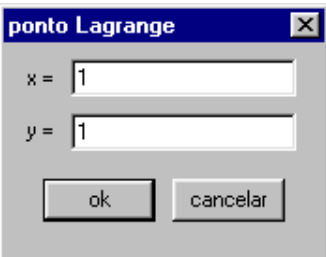

Figura 2.34: Um ponto (polinomial)

### $2.2.11$  Desigualdades explícitas

Esta opção pode ser usada, caso tenha sido definida alguma função explicita (ver [2.2.1](#page-17-0) página [17\)](#page-17-0), para mostrar regiões delimitadas pelas as curvas das referidas funções explicitas, como mostra a figura [2.35,](#page-34-0) com as seguintes opções:

- *acima* ou *abaixo*: se marcado mostrará a região acima ou abaixo da função selecionada;
- entre: se marcado mostrará a região delimitada entre duas funções selecionadas;
- $\bullet$  x-intervalo def abaixo: se marcado mostrará a penas a região no intervalo definido e abaixo, acima ou entre, dependendo da escolha anterior;
- esquerdo e direito: define o intervalo a ser usado no ítem anterior;
- *cor*: serve para escolher uma das 24 cores para a região (ver figura [2.11](#page-18-0) página [18\)](#page-18-0).
- *sombrear*: para visualizar o sombreamento, a cada novo clique nesse botão aumentará a densidade do sombreamento, criando assim um novo sombreamento;
- deletar um ou deletar todos: serve para apagar uma região de sombreamento (escolhida) ou todas as regiões definidas nos ítens anteriores.

**Exemplo 2.9** Neste exemplo (ver figura [2.36\)](#page-35-0), foram utilizado as curvas  $y = x^2$  e  $y = x^2$  $x + 1$  e as seguintes regiões:

- entre as curvas usando a cor vermelha no intervalo [−1, 1];
- abaixo da curva  $y = x^2$  usando a cor cinza no intervalo  $[-2, -1]$ ;
- acima da curva  $y = x + 1$  usando a cor verde no intervalo [0, 2].

Exercício 2.15 (Médio) Exiba uma região delimitada entre duas retas não paralelas e o eixo x.

<span id="page-34-0"></span>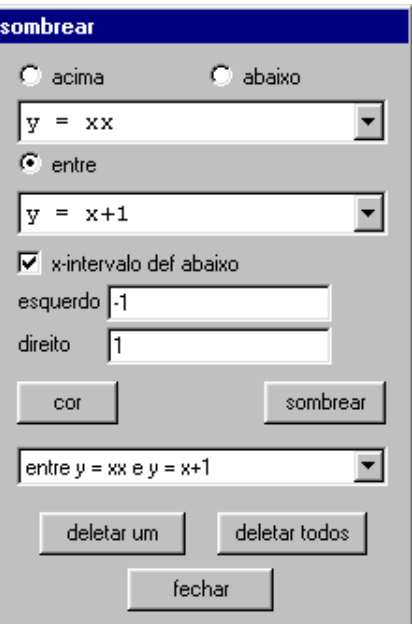

Figura 2.35: Definindo regiões sombreadas

#### 2.2.12 Desigualdades explícitas

Esta opção pode ser usada, caso tenha sido definida alguma função implícita (ver [2.2.3](#page-21-0) página [21\)](#page-21-0), para mostrar regiões delimitadas pelas as curvas das funções implícitas, como mostra a figura [2.37,](#page-36-0) selecione uma da primeira caixa e escolha as seguintes opções:

- alterar = a j ou alterar = a j: se clicado trocara a equação escolhida por uma inequação substituindo a igualdade pela desigualdade escolhida;
- deletar um ou deletar todos: serve para apagar uma região de sombreamento (escolhida) ou todas as regiões definidas nos ítens anteriores.
- *lançar*: serve para preencher a região com a geração do número indicado de pontos aleatórios uniformemente distribuídos<sup>5</sup>, pressione qualquer tecla para interromper o processo de geração dos pontos;
- $\bullet$  mostrar região ou mostrar pontos: mostra a região ou os pontos lançados.

**Exemplo 2.10** Neste exemplo (ver figura [2.38\)](#page-37-0), foram utilizado as curvas  $x^2 + \frac{y^2}{2}$ 3  $= 1,$  $x^2$ 

$$
\frac{c}{3} + y^2 = 1 e x - 2y = 0 e utilizados as seguintes regiões (inequações):
$$

• 
$$
x^2 + \frac{y^2}{3} > 1
$$
  
\n•  $\frac{x^2}{3} + y^2 < 1$  e

$$
\bullet \ \ x - 2y = 0
$$

Exercício 2.16 (Médio) Exiba uma região delimitada entre duas circunferências distintas e centradas na origem.

Exercício 2.17 (Alto) Exiba uma região delimitada entre uma circunferências e uma elipse, centradas na origem e apenas no primeiro quadrante.

 ${}^{5}Se$ a região visível, a média dessas coordenadas desses pontos lançados aleatoriamente, é uma aproximação do centróide dessa região.

<span id="page-35-0"></span>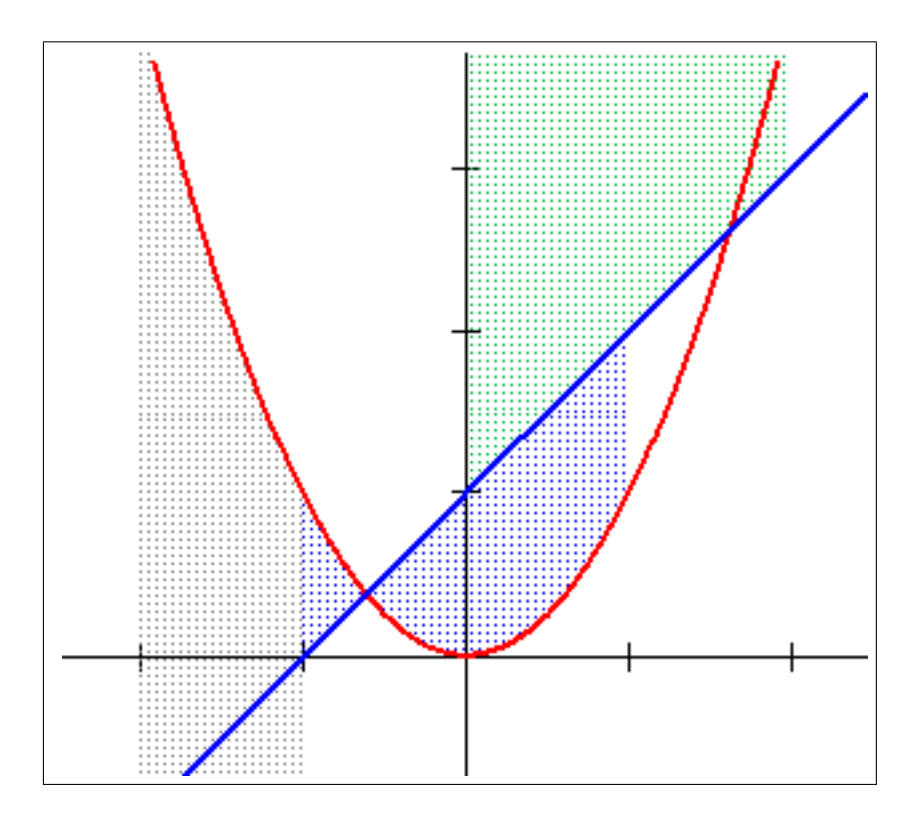

Figura 2.36: Exemplo sombreamento no plano (explicita)

### $2.2.13$  Inventário  $[Ctrl+I]$

A janela do inventário aparece automaticamente depois que a primeira entrada é criada (ver figura [2.39\)](#page-37-0) e permite que você veja e edite as entradas existentes e faça outras modificações e construções. Para selecionar um ítem clique sobre a entrada com o mouse, onde somente uma entrada pode ser selecionada por vez.

Após selecionada a entrada (equação, ponto, função, etc) na janela, pode escolher, caso seja possível, as seguintes opções:

- $\bullet$  *editar*: este botão abre a caixa de diálogo usada para criar a entrada selecionada, onde é permitindo fazer as mudanças necessárias;
- *apagar* : apaga a entrada selecionada do inventário e da tela. **Não** existe a opção de "voltar" para esta operação e todas as entradas que dependem da entrada apagada, serão apagadas, portanto muito cuidado;
- $\bullet$  dupl: este botão duplica a entrada selecionada e abre uma caixa de diálogo perguntando se quer apagar a original (ver figura [2.40\)](#page-38-0);
- $\bullet$  copiar: a descrição da entrada é colocada na memória, use  $Ctrl + V$  para colar como texto em outro local, por exemplo no bloco de notas (notpad);
- tabela: abre uma janela de texto (ver figura [2.41\)](#page-38-0) que mostra valores utilizados da entrada selecionada.

Você pode alterar o conteúdo do tabela escolhendo a opção *parâmetros* (ver figura  $2.41$ ), para tanto escolha mínimo e máximo para o parâmetro e o número de passos (subdivisões).

Também pode ver tabelas para a próxima entrada escolhendo Arquivo/próximo no menu ou teclando F2;

• mostrar gráfico: clique nesta opção para mostrar/ocultar, na janela principal, o gráfico da entrada selecionada;

<span id="page-36-0"></span>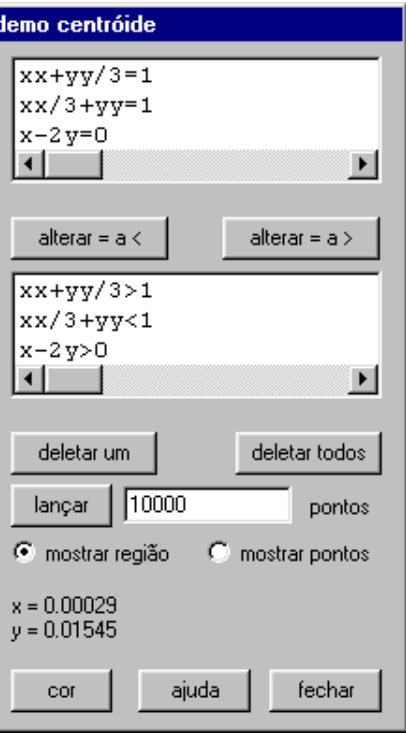

Figura 2.37: Definindo regiões sombreadas (implícitas)

- mostrar equa: clique nesta opção para mostrar/ocultar, na janela principal, a equação (os primeiros 60 caracteres) da entrada selecionada;
- $\bullet$  *família*: clique para converter a entrada em uma família de curvas (ou pontos). Para isto funcionar, deve ser definido uma entrada que contenha um parâmetro extra, veja o exemplo.

**Exemplo 2.11** Neste exemplo usaremos a função explicita  $y = xx + a$  que depende do parâmetro a. O parâmetro a será usado para criar uma família de curvas. Escolha a na caixa parˆametro, coloque o intervalo dos valores ao preencher as caixas mínimo e máximo e digite quantas curvas devem estar na família ao preencher a caixa passos(ver figura [2.43\)](#page-39-0). Marque a opção olhar se quiser que o gráfico seja feito passo a passo com um tempo definido na caixa retraso. Clique em definir para completar o processo e ver o gráfico. Note a mudança no inventário para esse exemplo. Para desfazer esta construção, selecione a entrada e clique desdefinir.

 $O$  procedimento acima  $\acute{e}$  uma maneira de "animar"um gráfico, veja o resultado dessa família na figura [2.44.](#page-40-0) Ver [2.7](#page-41-0) na página [41](#page-41-0) para maiores informações sobre animação de gráficos.

- $\bullet$  *nome*: permite preceder a entrada por uma pequena descrição, por exemplo escrever função afim para a função  $y = ax + b$ , que será mostrado no inventário (ver figura  $(2.39)$  $(2.39)$ , muito útil quando se tem muitas entradas;
- derivar: clique neste botão para calcular a derivada da entrada selecionada. Esta opção de cálculo só se aplica para certos exemplos. O resultado é desenhado e adicionado no inventário. Uma derivada também pode ser selecionada depois. Você pode editar uma derivada, mas s´o os seus atributos (como cor, espessura, etc), nunca a definição.

**Exemplo 2.12** Neste exemplo usaremos a função explicita  $y = x^3$  na cor vermelha com espessura 2 e a sua derivada aparece na janela na cor azul e com espessura 1 (ver figura  $2.45$ ).

<span id="page-37-0"></span>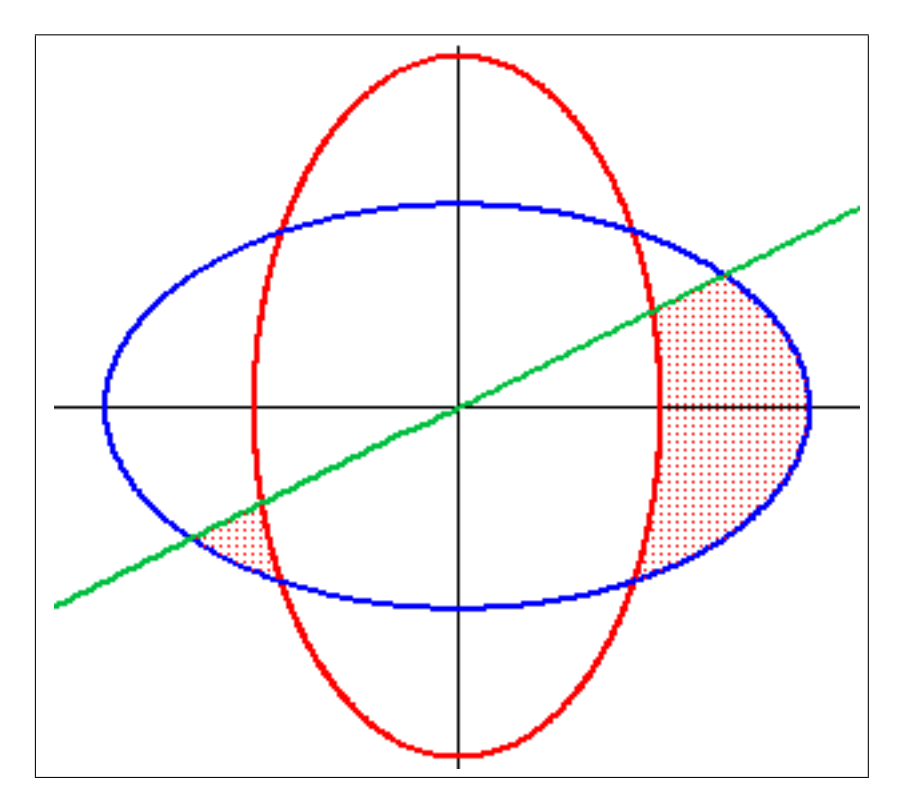

Figura 2.38: Exemplo sombreamento no plano (implicita)

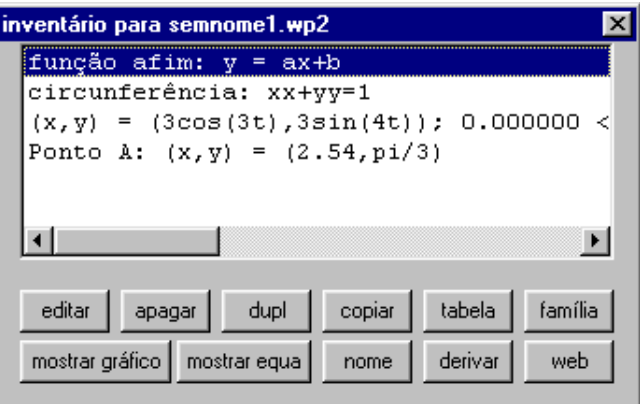

Figura 2.39: Janela do Inventário

• web: usa o método do ponto fixo ou das aproximações sucessivas, para resolver  $f(x) = x$ , mostrando como as aproximações sucessivas convergem para um ponto fixo, que é solução para  $f(x) = x$ 

O valor inicial pode ser dado por um valor ou animado, associando-o a um dos parâmetros da lista do menu Anim (ver [2.7](#page-41-0) página [41\)](#page-41-0).

Na janela web existem as seguintes possibilidades:

O segmento inicial cruzará o eixo  $x$  se você marcar a opção segmento inicial. Nas linhas da rede, serão colocadas setas, caso você opte por isso no box. "Passos"se refere ao número de vezes que a função é aplicada no valor inicial (isto é:  $x, f(x)$ ,  $f(f(x))$ , ..., etc). Para desfazer o traçado, feche a caixa de diálogo com "desdefinir". O desenho mostra como as aproximações sucessivas convergem para o ponto fixo que é solução de  $x = f(x)$ .

 $\sim$  constant ou parâmetro: para a escolha do ponto inicial apenas colocando um valor, ou fazendo a animação com a escolha de um parâmetro como valor

<span id="page-38-0"></span>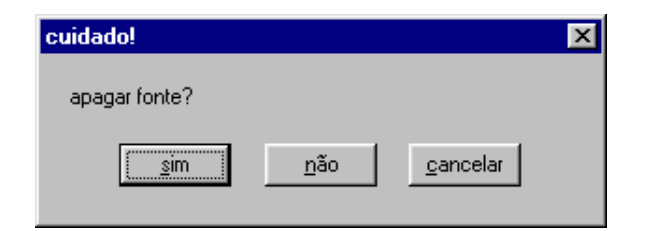

Figura 2.40: Janela do Inventário (duplicar)

| tabela [r = $3cos(2t)$ ; 0.000000 <= t <= 6.283190] |         |                                |   |         |   |         |  |  |
|-----------------------------------------------------|---------|--------------------------------|---|---------|---|---------|--|--|
| <b>Arguivo</b>                                      |         | Edição Parâmetros Ajuda Fechar |   |         |   |         |  |  |
|                                                     | t       |                                | r |         | x | v       |  |  |
|                                                     | 0.00000 | 3.00000                        |   | 3.00000 |   | 0.00000 |  |  |
|                                                     | 0.10000 | 2.94020                        |   | 2.92551 |   | 0.29353 |  |  |
|                                                     | 0.20000 | 2.76318                        |   | 2.70810 |   | 0.54896 |  |  |
|                                                     | 0.30000 | 2.47601                        |   | 2.36542 |   | 0.73171 |  |  |
|                                                     |         |                                |   |         |   |         |  |  |

Figura 2.41: Janela da tabela do inventário

inicial;

- $-$  passos: se refere ao número de vezes que a função é aplicada no valor inicial, isto  $\acute{e}$ , x,  $f(x)$ ,  $f(f(x))$ , ..., etc;
- segmento inicial: serve para que o segmento inicial cruze o eixo  $x$ ;
- $-$  flechas e tamanho: marque esta opção se desejar ver nas linhas da rede, setas com o tamanho determinado, indicando a sequência utilizada;
- $-$  mostrar pontos: mostra a região ou os pontos lançados.
- $-$  cor: serve para escolher uma das 24 cores para o diagrama (ver figura [2.11](#page-18-0)) página [18\)](#page-18-0);
- definir ou desdefinir: serve para fazer/desfazer o diagrama.

**Exemplo 2.13** Neste exemplo usaremos a função explicita  $y = (\ln(x) + 3)/2$  na cor vermelha com espessura 2 e a o diagrama aparece na janela na cor azul e com espessura 1, com as setas (ver figura [2.47\)](#page-42-0).

### 2.2.14 Definir função

Este ítem permite que você defina sua própria biblioteca de funções, que são salvas com o arquivo. Quando o Winplot analisa uma express˜ao, ele olha para a sua lista de funções primeiro. Para fazer uma entrada nova na lista, digite o nome na primeira caixa de edição e uma fórmula que a defina (em termos de x) no segundo. Clique "enter" para terminar.

No exemplo abaixo, está sendo definido a função  $sen(x)$ , como sendo a função  $sin(x)$ , ou seja, agora função seno está em português.

#### 2.2.15 Animação

A idéia básica de fazer animações, com o Winplot, é de introduzir uma constante dentro da função (equação) definida, essas constantes são as letras do alfabeto exceto,  $x$ , y e z.

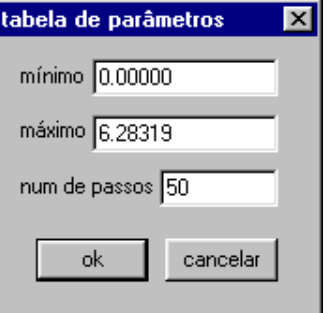

<span id="page-39-0"></span>Figura 2.42: Janela modificando o parâmetro da tabela

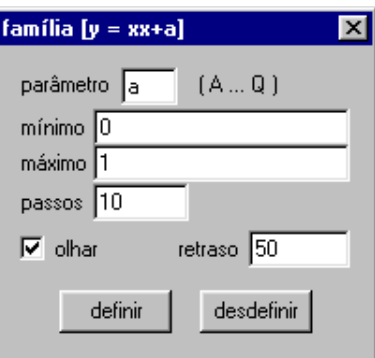

Figura 2.43: Definindo família de curvas

Para alterar os valores das constantes, basta abrir a janela ANIM e escolher a constante a ser alterada

Como por exemplo, vamos definir o gráfico da elipse  $xx/(AA)+yy/(BB)=1$ , dando a equação implicitamente, onde temos duas constantes  $A \in B$ .

Para de definir os limites máximo e mínimo das constantes, basta digitar no campo correspondente e clicar nos botões def R e def L, respectivamente,  $(R = right =$ direito  $e L = left = esquerdo$ . Para se observar um valor qualquer basta digitar o número e teclar ¡Enter¿, ou com o mouse deslocar o botão do valor até atingir o valor desejado.

A opção **auto cícl** e **auto rev** tem a finalidade de deixar a animação rodando, até que se digite S para sair da animação, onde o primeiro se repete indefinidamente, enquanto a segunda opção a animação "vai e volta".

Na opção **automostrar**, você define quantos quadros (slides) deseja ver.

Veja o exemplo, abaixo onde estão definidos 10 quadros:

### 2.3 Ver

Neste menu estão as opções relacionados com os arquivos, ou seja, ler, gravar, imprimir e etc.

#### 2.3.1 Grade  $Ctrl + G$

Nesse caso estamos visualizando também, os setores polares, que é conseguido alterando na visualização da grade, obtida em Ver/Grade (Ctrl+G), como mostrado abaixo:

Nessa janela pode se definir o que visualizar como: eixos, setores, marcas, setas, tamanho das marcas, rótulos, qual quadrante, se vai ter grade e outros detalhes a mais, que são úteis, para melhor compreensão do gráfico. Nesta janela, deve-se digitar expressões para  $f(t)$  e  $g(t)$  que definem a curva e escolher:

<span id="page-40-0"></span>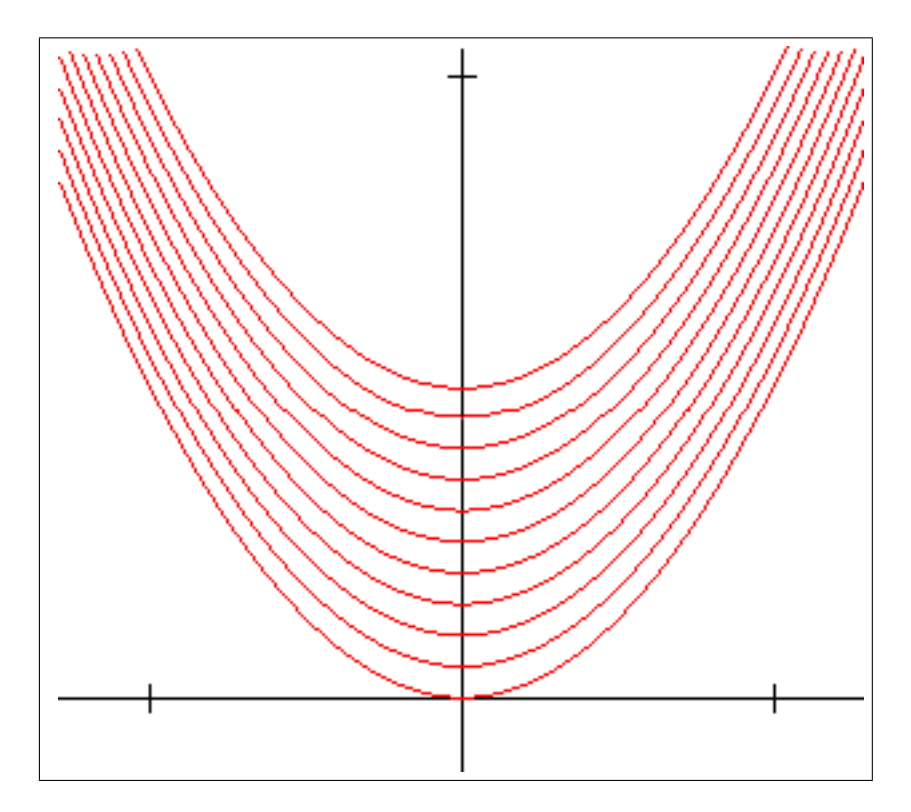

Figura 2.44: Exemplo de família de curvas

# $2.4$  Bnts = Botões

Neste menu estão as opções relacionados com os arquivos, ou seja, ler, gravar, imprimir e etc.

## 2.5 Um

Neste menu estão as opções relacionados com os arquivos, ou seja, ler, gravar, imprimir e etc.

#### 2.5.1 Sequencia...

### 2.5.2 Trajetória dy/dx...

A curva solução, que é desenhada da esquerda para a direita, pode ultrapassar o limite da tela. Se você quiser que o programa interrompa o processo quando isto acontecer selecione "limite da tela".

### 2.5.3 Trajetória dy/dt...

## 2.6 Dois

Neste menu estão as opções relacionados com os arquivos, ou seja, ler, gravar, imprimir e etc.

<span id="page-41-0"></span>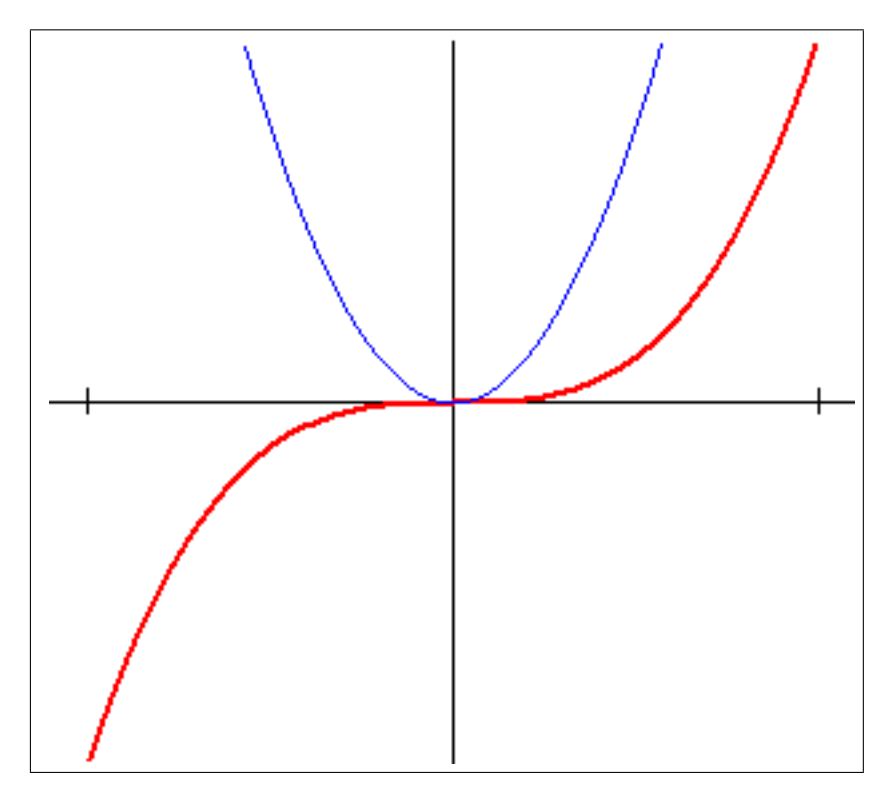

Figura 2.45: Exemplo da derivada de uma curva

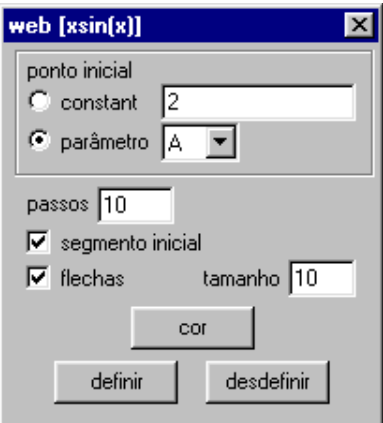

Figura 2.46: Definindo as propriedades do diagrama

# $2.7$  Anim = Animação

Neste menu estão as opções relacionados com os arquivos, ou seja, ler, gravar, imprimir e etc.

# $2.8$  Misc = Miscelâneo

Neste menu estão as opções relacionados com os arquivos, ou seja, ler, gravar, imprimir e etc.

<span id="page-42-0"></span>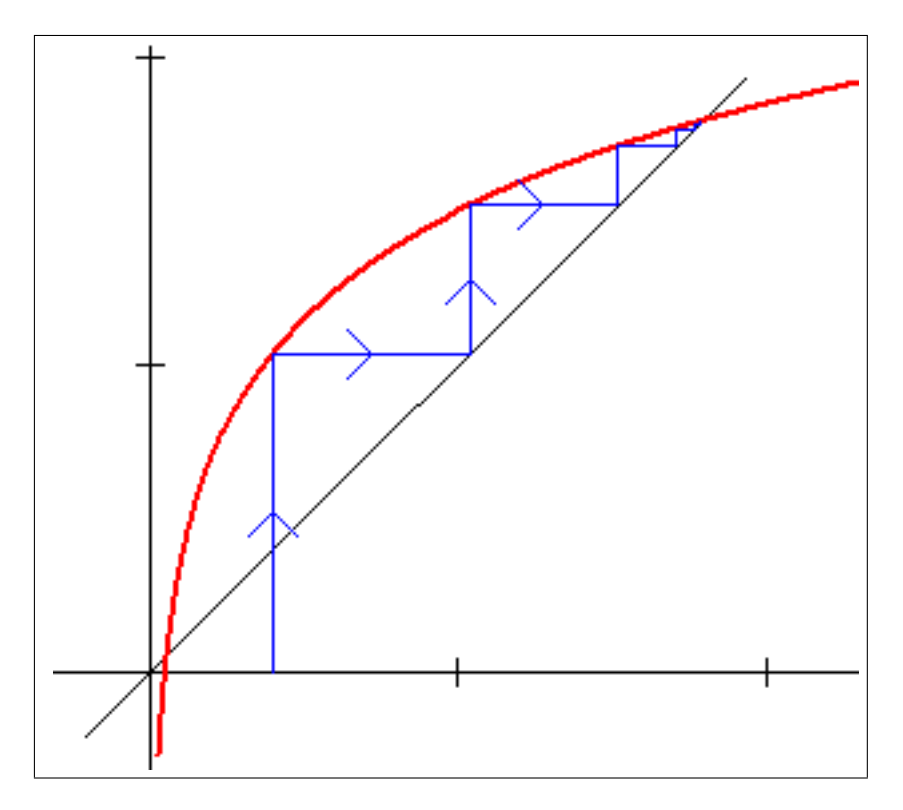

Figura 2.47: Exemplo da derivada de uma curva